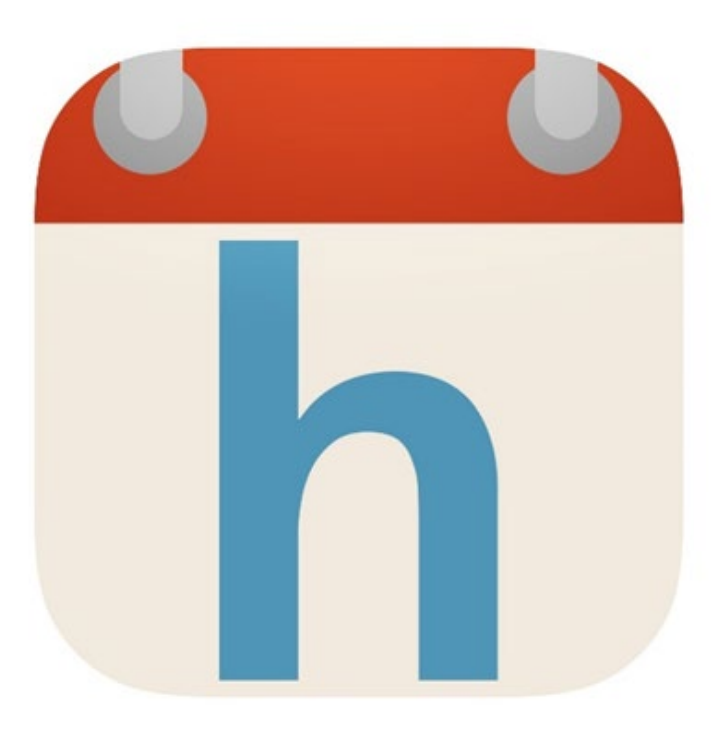

# **HandiCalendar**

Käsikirja

Art. Nr: 706380

HandiCalendar iOS: versio 2.5 tai uudempi HandiCalendar Android: versio 2.1 tai uudempi

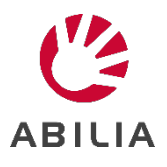

## **Sisältö**

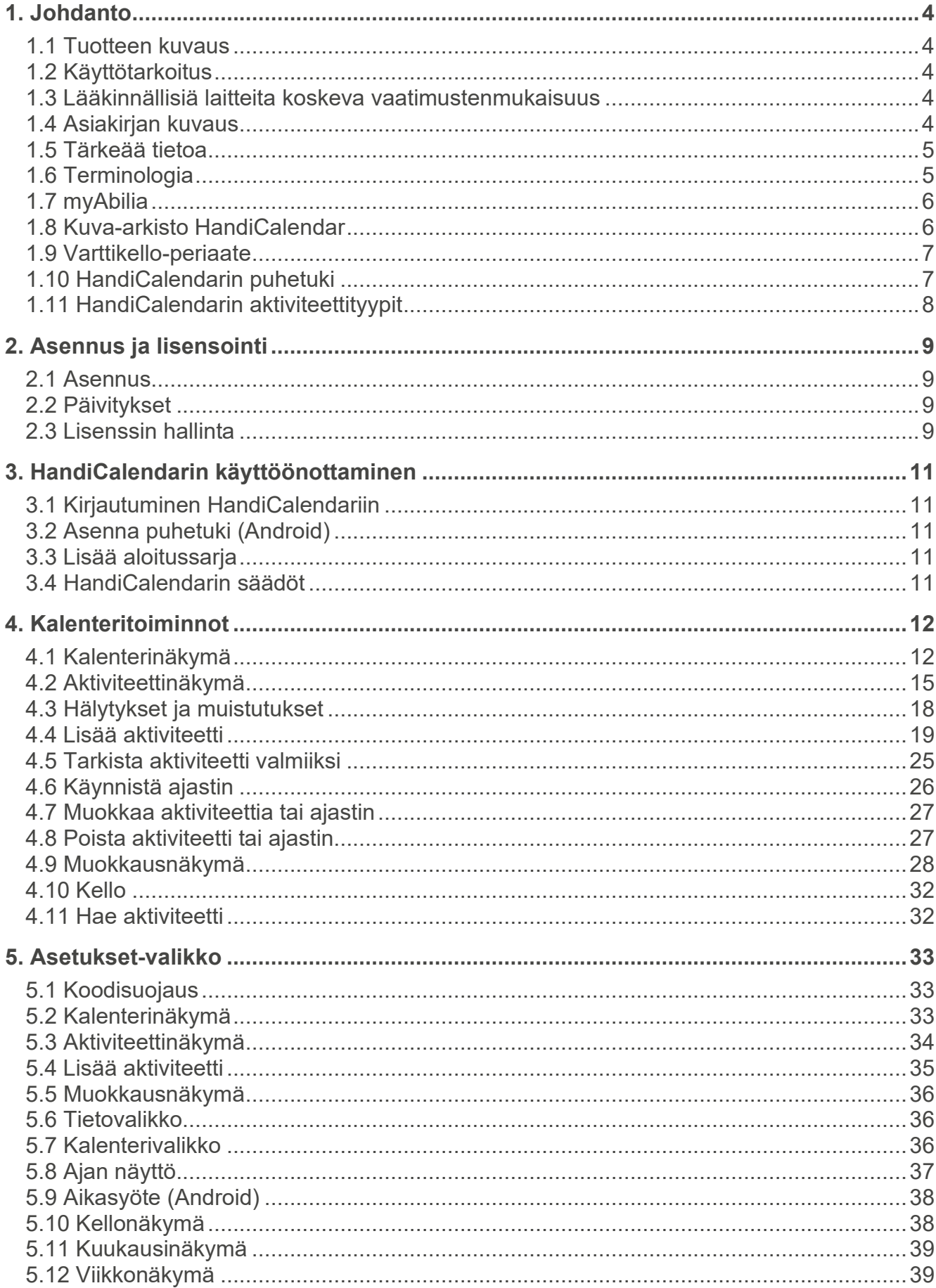

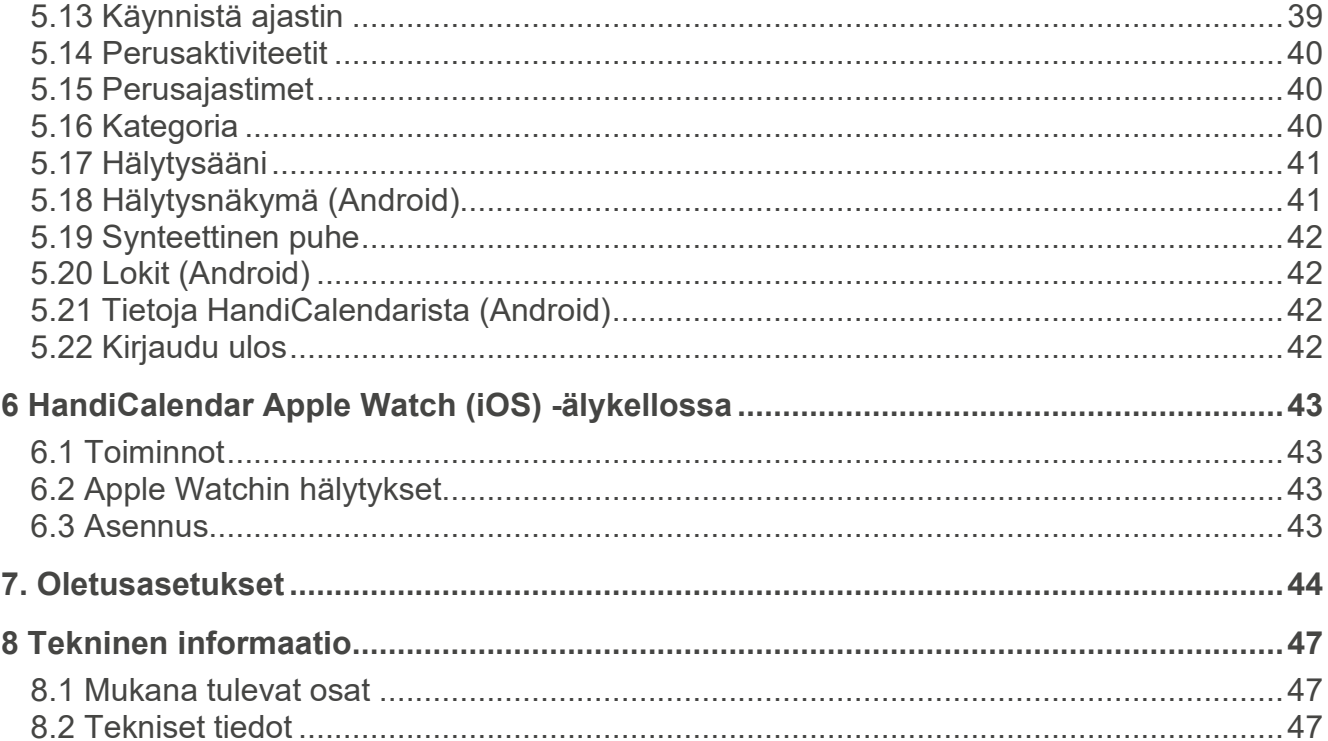

## <span id="page-3-0"></span>**1. Johdanto**

## <span id="page-3-1"></span>*1.1 Tuotteen kuvaus*

**HandiCalendar** on aikahallinnan ja suunnittelun apu älypuhelimessa. Sovellus on tarkoitettu henkilöille, jotka haluavat edistynyttä aikatukea helppokäyttöisessä kalenterissa.

Käyttämällä HandiCalendaria voit:

- käyttää kuvia, jotka tekevät kalenterista entistä selkeämmän
- nähdä laskurin aktiviteettien alkamiseen tai päättymiseen pisteinä
- kuulla tekstin ääneen luettuna puhesynteesin avulla
- saada selkeitä hälytyksiä aktiviteettien alkamisesta ja päättymisestä
- lisätä helpommin aktiviteetteja
- käyttää esimääritettyjä aktiviteetteja ja ajastimia
- käyttää tarkistettavia aktiviteetteja paremman muistituen ja muistutusten saamiseen

## <span id="page-3-2"></span>*1.2 Käyttötarkoitus*

HandiCalendar on digitaalinen kalenteri, joka on tarkoitettu ihmisille, jotka tarvitsevat erityistä tukea ajallisesti ja suunnittelun lisäksi graafista selkeyttä. HandiCalender voidaan käyttää Android- ja iOS-laitteilla, sekä sisällä että ulkona.

## <span id="page-3-3"></span>*1.3 Lääkinnällisiä laitteita koskeva vaatimustenmukaisuus*

HandiCalendar markkinoidaan teknisenä apuvälineenä toimintarajoitteisille ihmisille, ja se täyttää kaikki lääkinnällisille laitteille asetetut vaatimukset, määräykset ja direktiivit.

#### <span id="page-3-4"></span>*1.4 Asiakirjan kuvaus*

#### **Tässä käsikirjassa kuvataan** *HandiCalendar for iOS* **ja** *HandiCalendar for Android***, jotka ovat kaksi erillistä sovellusta.**

- Kahden sovelluksen toiminnot ovat pääosin samanlaiset, ja eroavuudet on ilmoitettu selkeästi.
- Nämä kaksi sovellusta näyttävät lähes samanlaisilta kalenteritoimintojen osalta, mutta niiden muokkaus- ja asetustoiminnoissa on eroja.
- Kaikissa tämän asiakirjan kuvissa on *HandiCalendar for Android* -sovellus.

Tässä oppaassa näytetään miten HandiCalendarin asennus ja käyttöönotto tapahtuu. Se sisältää myös tarkan kuvauksen HandiCalendarin periaatteista, toiminnoista ja asetuksista.

Tämä käyttöohje on tarkoitettu tukihenkilöille.

Lisädokumentaatiota, esimerkiksi **Pikaoppaan** ja **mukautusoppaan**, voi ladata osoitteesta [www.abilia.com.](http://www.abilia.com/) Pääset helposti oppaisiin takasivun QR-koodilla.

## <span id="page-4-0"></span>*1.5 Tärkeää tietoa*

#### **1.5.1 Turvallisuusmääritelmät**

**VAROITUS:** Loukkaantumis- tai hengenvaara, jos annettuja ohjeita ei noudateta.

**VAROVAISUUTTA:** Tuotteen vaurioitumisen vaara, jos ohjeita ei noudateta.

**HUOMAA:** Tiedot, jotka tarvitaan määrätyssä tilanteessa.

**VINKKI:** Lisätietoja, jotka voivat parantaa tuotteen käyttöä.

## **1.5.2 Käyttöä koskevat turvallisuusohjeet**

**VAROITUS:** Lue seuraavat varoitusohjeet ennen tuotteen käyttöönottoa.

- Lue ja ymmärrä tämän käyttöohjeen sisältö ennen tuotteen käyttöä.
- Älä käytä HandiCalendar tuotetta ainoana tukivälineenä lääkityksen, lääketieteellisen hoidon tai muiden välttämättömien toimien yhteydessä.

#### **1.5.3 Vakavat tapaturmat**

Jos tuotteen käytössä tapahtuu vakava tapaturma, siitä on ilmoitettava valmistajalle ja maasi toimivaltaiselle viranomaiselle.

Vaaratilanne on vakava, jos sen katsotaan suoraan tai epäsuorasti johtaneen, voivan johtaa tai epäillään johtavan johonkin seuraavista tilanteista:

- Potilaan, käyttäjän tai muun henkilön kuolema
- Potilaan, käyttäjän tai muun henkilön terveydentilan tilapäinen tai pysyvä vakava heikkeneminen
- Vakavaan uhkaan kansanterveydelle.

#### **1.5.4 Tuotevastuu**

Tuote on kehitetty ja riskiarvioitu ISO 14971 -standardin mukaisesti. Käyttöopas ja tekniset tiedot on laadittu riskianalyysissa tehtyjen turvallisuusarviointien mukaisesti. Harkitse aina turvallisuutta käyttäessäsi tuotetta. Abilia AB ei ota vastuuta seurauksista, jotka johtuvat tuotteen väärästä käytöstä tai asennuksesta. Mikä tahansa tuotteen vaurioittaminen tai muokkaaminen mitätöi takuun ja mitätöi valmistajan vastuun. Tuotteen arvioitu käyttöikä päätee, kun tuotetta käytetään sen käyttö- ja huolto-ohjeiden mukaisesti.

## <span id="page-4-1"></span>*1.6 Terminologia*

Tässä käsikirjassa käytetään seuraavaa terminologiaa.

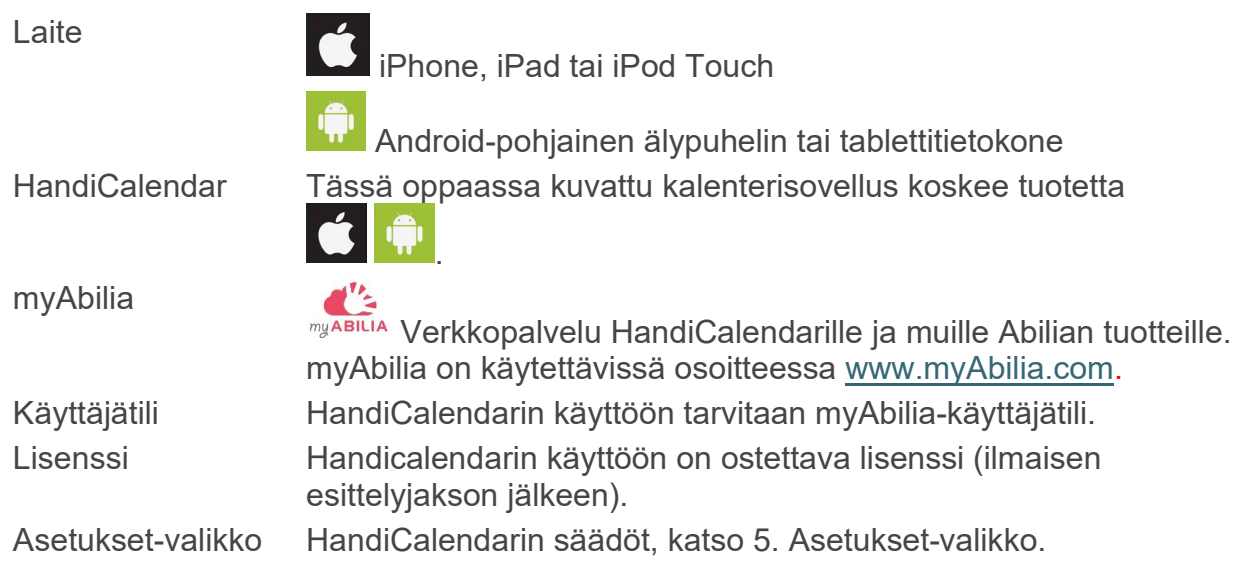

## <span id="page-5-0"></span>*1.7 myAbilia*

*MyAbilia* on verkkopalvelu HandiCalendar ja muille Abilian tuotteille.

Käyttämällä myAbiliaa voit:

- Hallinnoida kalenteria, tarkistuslistaa ja kuva-arkistoa tietokoneelta ja/tai tabletilta jne.
- Valita tukihenkilöt, jotka voivat esimerkiksi lisätä tai muokata muistutuksia internetissä.

Tarvitset myAbilia-käyttäjätilin, jotta voit käyttää HandiCalendar. Sinun ei kuitenkaan tarvitse käyttää varsinaista verkkopalvelua tai internetyhteyttä laitteeseen (paitsi sisäänkirjautumisen aikana).

#### **1.7.1 myAbilian roolit**

Sinulla voi olla erilaisia tilejä myAbiliassa käyttötarkoituksen mukaan. **Käyttäjä** on henkilö, joka käyttää apuvälinettä ja aina keskiössä. Käyttäjä voi tarvita apua tukihenkilöltä voidakseen käyttää kalenteriaan jne. Käytön mukaan voidaan tarvita **tilin järjestelmänvalvoja**. Tämä on henkilö, joka hallinnoi tiliä ja lisenssiä, mutta jolla ei ole käyttöoikeutta käyttäjän henkilökohtaisiin tietoihin.

Roolisi mukaan saat erilaisia lokitietoja myAbilialta, ja voit tehdä erilaisia tehtäviä verkkopalvelussa.

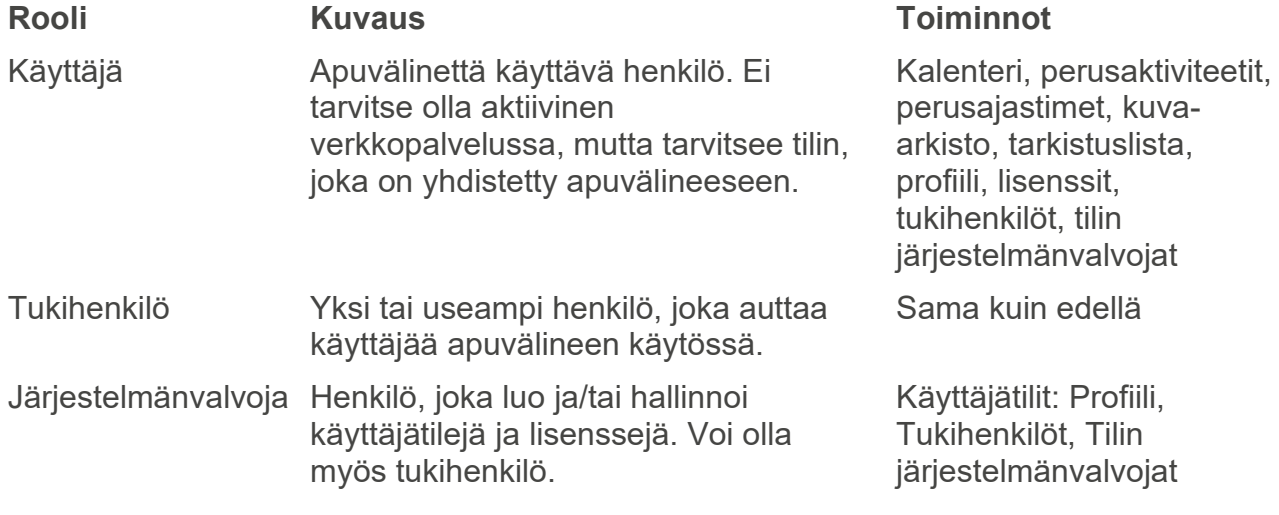

#### **1.7.2 Mukauta myAbilia**

Jos käytät samaa myAbilia-tiliä eri laitteissa (esim. sekä HandiCalendarissa että MEMOplannerissa), voit valita haluamasi kalenterityypin.

#### **1.7.3 Jaa myAbilia-kalenteri**

Luomalla tilauslinkin (ICS) myAbilia-kalenterille se voidaan näyttää muissa kalenterisovelluksissa, kuten Outlook ja Google. Ohjeet ovat myAbiliassa.

## <span id="page-5-1"></span>*1.8 Kuva-arkisto HandiCalendar*

Noin 300 kuvaa sisältyy aloitussarjaan. Voit mukauttaa kuva-arkistoa *myAbilia*-palvelussa. Voit esimerkiksi lisätä omia kuvia tai lisätä kuvia *myAbilian* kuvatietokannoista.

## <span id="page-6-0"></span>*1.9 Varttikello-periaate*

"Varttikello-periaate" viittaa **Varttikello-periaate**aikaapuvälineeseen, joka otettiin käyttöön 1993 ja on nyt Abilian kognitiivisten tuotteiden perusta.

*Varttikellon* tehtävä on laskea aika tietyn tapahtuman alkuun pisteinä ja antaa hälytys, kun aika on tullut.

*Varttikello-periaate* tarkoittaa

- Ajan laskemista tapahtumaan
- Kiinteä, laskettava, askelin
- Pisteet häviävät ylhäältä alas
- $\bullet$  1 piste = 15 minuuttia = "varttitunti"
- Yli 8 pistettä = "pitkä aika"

#### **Miten** *Varttikello -periaate* **auttaa: "Näkymätön aika" muuttuu näkyväksi**

- Näyttää ajan määränä
- Jokainen ymmärtää mikä on **enemmän** ja **vähemmän**, ja kun "**häviää"** on helppo ymmärtää että se tarkoittaa, että aikaa on aiempaa vähemmän jäljellä
- Termiä "piste" voi käyttää arkipuheessa
- Ei tarvetta käyttää tuntien tai minuuttien kaltaisia termejä
- Ymmärrettävä "piste" auttaa aikakäsityksen luomisessa

## <span id="page-6-1"></span>*1.10 HandiCalendarin puhetuki*

HandiCalendar on sisäänrakennettu puhetuki, eli HandiCalendarin teksti voidaan lukea ääneen puhesynteesillä.

Voit valita käytetäänkö puhetukea ja miten sitä käytetään, katso *[5.19](#page-41-0)* 

*[Synteettinen puhe.](#page-41-0)* Jos puhetuki on valittu, *Puhetuki-*painike <sup>6</sup>9 on näkyvissä. Kun haluat, että jotain luetaan ääneen:

- 1. Aktivoi puhetuki napauttamalla painiketta:
- 2. Napauta haluttua tekstiä, esimerkiksi päivämäärää tai kellonaikaa.
- <span id="page-6-2"></span>3. Poista puhetuki käytöstä napauttamalla painiketta uudelleen: . (Se poistetaan käytöstä automaattisesti muutaman sekunnin kuluttua.)

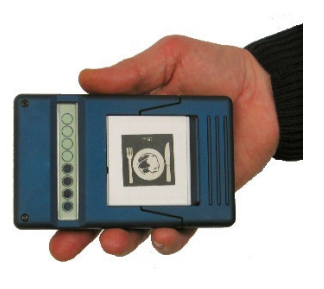

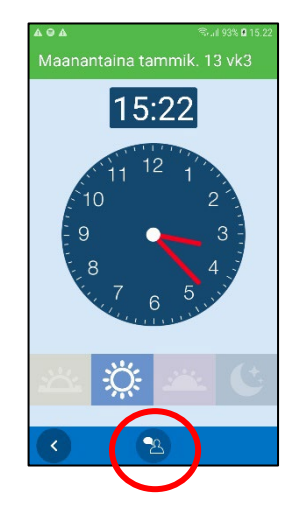

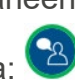

## <span id="page-7-0"></span>*1.11 HandiCalendarin aktiviteettityypit*

HandiCalendarissa on eri tyyppisiä aktiviteetteja ja niillä voi olla erilaisia ominaisuuksia.

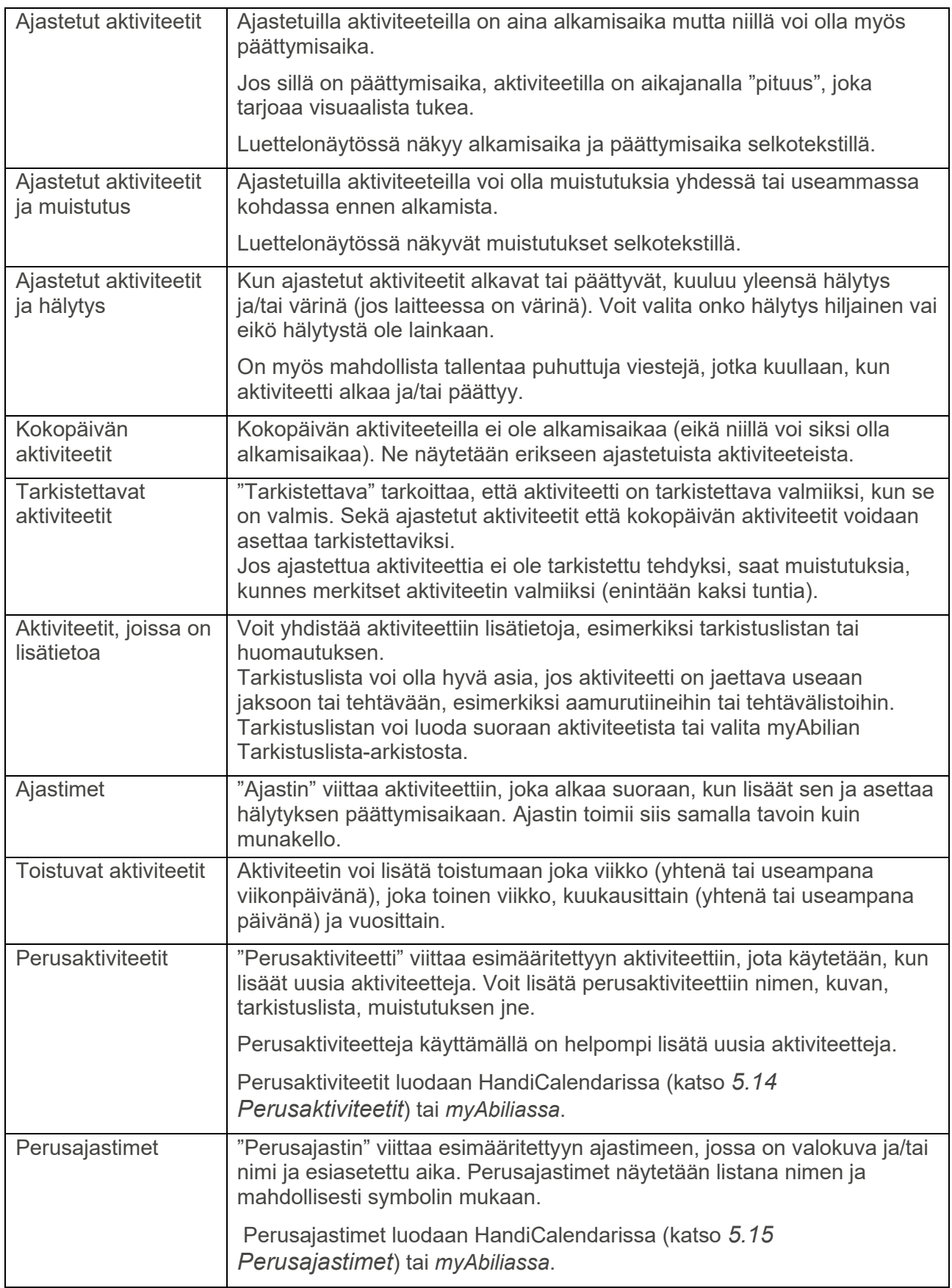

## <span id="page-8-0"></span>**2. Asennus ja lisensointi**

## <span id="page-8-1"></span>*2.1 Asennus*

HandiCalendarin voi asentaa sovelluskaupasta **ilmaiseksi**.

- 1. Avaa sovelluskauppa laitteessasi.
- 2. Hae *HandiCalendar*.
- 3. Asenna.

HandiCalendarin käyttöön tarvitaan myAbilia-**käyttäjätili**. Luo käyttäjätili osoitteessa myAbilia.com.

Sovellusta voi käyttää ilmaiseksi rajoitetun ajan, jonka jälkeen tarvitaan **lisenssi**. Lisenssin voi ostaa Abilialta ja rekisteröidä osoitteessa myAbilia.com.

## <span id="page-8-2"></span>*2.2 Päivitykset*

HandiCalendarin päivitykset tehdään laitteen järjestelmäasetuksissa:

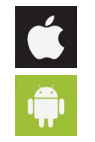

Katso kohta *Asetukset|Yleistä|Taustapäivitys*

Katso kohta *Google Play|Asetukset*

## <span id="page-8-3"></span>*2.3 Lisenssin hallinta*

#### **Kun HandiCalendar ostetaan, sen lisenssiavain ja lisenssin kestoaika mainitaan ostotositteessa.**

Lisenssi avain on rekisteröitävä käyttäjätiliin, katso ohjeet seuraavasta.

Varoitus lisenssin vanhentumisesta näytetään HandiCalendarissa hyvissä ajoin (3 kuukautta, 3 viikkoa ja 3 päivää). Tukihenkilöt ja järjestelmänvalvojat saavat sähköpostimuistutuksen lisenssin vanhenemisesta ja uusimistarpeesta.

Kun lisenssi on vanhentunut, sinut kirjataan ulos HandiCalendarista. Kaikki tiedot kuitenkin säilyvät käyttäjätilillä ja voit jatkaa HandiCalendarin käyttöä normaalisti, kun lisenssi on uusittu.

## **2.3.1 Rekisteröi lisenssiavain**

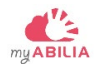

1. Kirjaudu käyttäjätilille, avaa Oma profiili ja valitse Lisenssit-välilehti.

Kirjaudu käyttäjätilille, avaa Oma profiili ja valitse Lisenssit-välilehti.

2. Napsauta Lisää lisenssi ja anna lisenssiavain.

HandiCalendar päivitetään automaattisesti lisenssitiedoilla, kun laite on verkkoyhteydessä.

#### **2.3.2 Lisenssitiedot**

Lisenssin päättymispäivä näkyy laitteessa ja myAbiliassa

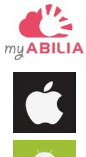

Avaa *Asetukset*-sovellus ja valitse *HandiCalendar*.

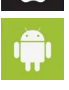

Avaa *HandiCalendar*-sovellus, siirry kohtaan *Asetukset* ja sitten kohtaan *Tietoja Handista*.

#### **2.3.3 Lisenssin jatkaminen**

Lisenssin voimassaolon jatkamiseksi lisenssin päättymispäivästä on tilattava Abilialta tuote *706382 HandiCalendar Extension*. Lisenssiavain on annettava tilauksessa.

Abilia jatkaa sen jälkeen lisenssiä ehtojen mukaisesti. Laitteessa näytetään ilmoitus, kun toimenpide on valmis.

## <span id="page-10-0"></span>**3. HandiCalendarin käyttöönottaminen**

Tässä luvussa oletetaan, että laite on yhdistetty verkkoon, HandiCalendar on asennettu laitteeseen ja käytössäsi on käyttäjätili.

## <span id="page-10-1"></span>*3.1 Kirjautuminen HandiCalendariin*

Käynnistä HandiCalendar laitteessa ja anna käyttäjätilisi kirjautumistiedot.

Jotta voit käyttää HandiCalendaria, sinun on oltava aina kirjautunut. Jos kirjaudut ulos, kaikki HandiCalendar-tiedot häviävät laitteesta mutta säilyvät tallessa käyttäjätilillä. Voit kirjautua ulos Asetuksista, katso *[5.22 Kirjaudu ulos.](#page-41-3)*

## <span id="page-10-2"></span>*3.2 Asenna puhetuki (Android)*

Kun olet kirjautunut sisään, voit ladata puhetuen äänet. Valitse haluamasi ääni (äänet), napauta sitten *Seuraava.* Samalla kun ääni(ä) ladataan, näytetään edistymispalkki.

Huomaa, että äänet voi ladata myös asetuksista, katso *[5.19 Synteettinen puhe.](#page-41-0)*

## <span id="page-10-3"></span>*3.3 Lisää aloitussarja*

Kun käyttäjätili on aivan uusi, voit lisätä aloitussarjan ja sen sisältämän oletuskuva-arkiston sekä esimerkkejä perusaktiviteeteista, perusajastimista ja tarkistuslistoista.

Aloitussarjaa voi mukauttaa myöhemmin *myAbiliassa* tai suoraan HandiCalendarissa.

## <span id="page-10-4"></span>*3.4 HandiCalendarin säädöt*

HandiCalendar voidaan mukauttaa monella tavalla eri käyttäjille sopivaksi. Kaikki asetukset valitaan asetusvalikossa, katso [5. Asetukset-valikko.](#page-32-0)

Löydät haluamasi asetukset **mukautusoppaasta**. Lataa osoitteesta [www.abilia.com](http://www.abilia.com/) tai pääset helposti oppaisiin takasivun QR-koodilla.

## <span id="page-11-0"></span>**4. Kalenteritoiminnot**

Kalenterin avulla näet päivän, viikon ja kuukauden yleiskuvan. Saat muistutuksen, kun jotain alkaa tai päättyy. Saat muistitukea sille oletko tehnyt tehtäväsi.

## <span id="page-11-1"></span>*4.1 Kalenterinäkymä*

*Kalenterinäkymä* näyttää kalenterin aktiviteetit neljänä näkymänä:

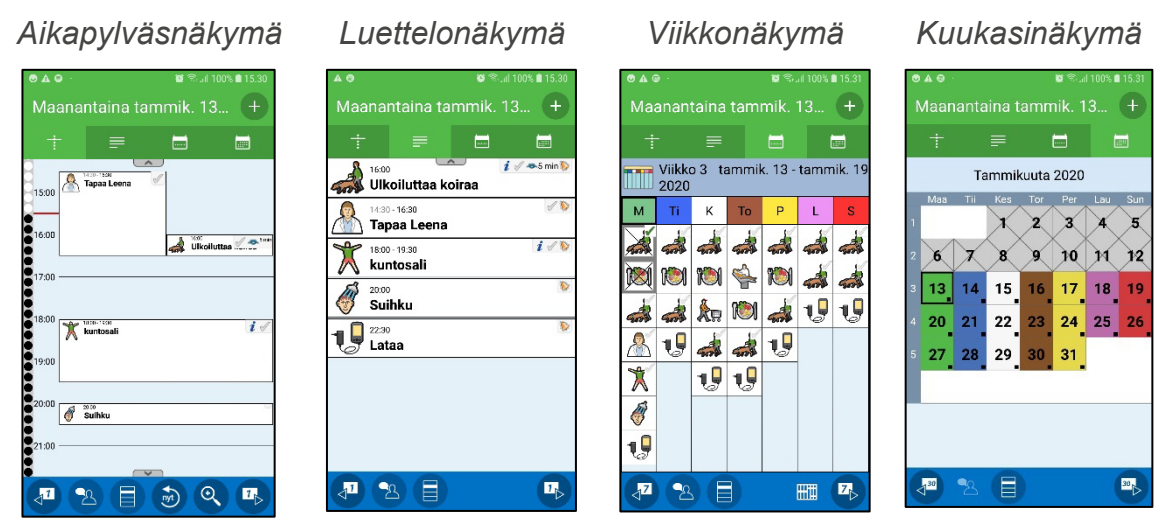

Voit vaihtaa kalenterinäkymien välillä kunkin näkymän kuvakkeista:

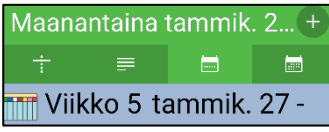

Uusia aktiviteetteja lisätään  $\pm$ -painikkeella tai Kalenterivalikossa  $\blacksquare$ . Kun napautat aktiviteettia, sen tiedot näytetään, katso *[4.2 Aktiviteettinäkymä.](#page-14-0)* 

*Kalenterinäkymän* painikerivissä on seuraavat painikkeet:

Selaa yksi päivä/viikko/kuukausi taaksepäin.

Siirry tähän päivään tai nykyhetkeen. (Näkyy vain, kun olet selannut toiseen päivään tai kun seuraavaa aktiviteettia ei näytetä luettelon yläreunassa.) Avaa Kalenterinäkymä ja aloita muita toimintoja tai muokkaa asetuksia, katso *[4.1.5](#page-13-0)* .

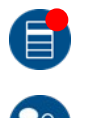

Punainen piste näkyy *Valikko*-painikkeessa, jos tarkistamattomia hälytyksiä on, katso *[4.3.1 Menneet hälytykset](#page-17-1)*. Puhetuki. Paina painiketta ja sitten kohtaa, jonka haluat luettavan ääneen.

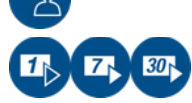

Selaa yksi päivä/viikko/kuukausi eteenpäin.

*Kalenterinäkymää* voi mukauttaa monella tavalla, katso *[5.2 Kalenterinäkymä](#page-32-2)* ja *[5.8 Ajan](#page-36-0)  [näyttö](#page-36-0)*.

#### **4.1.1 Aikapylväsnäkymä**

*Aikapylväsnäkymässä* näytetään päivän aktiviteetit "aikapylvään" vieressä, ja kukin piste vastaa neljännestuntia.

Aika näytetään digitaalisena joka tunti ja punaisena pisteviivana nykyiseen kellonaikaan.

Aktiviteetit, joilla ei ole päättymisaikaa näytetään 30 minuuttia kestävinä.

Jos aktiviteetteja on enemmän kuin mitä kerralla voidaan näyttää näytössä, Näytä lisää symbolit ovat näkyvissä **. All Y**. Pyyhkäise ylös/alas nähdäksesi kaikki aktiviteetit.

Kun napautat aktiviteettia, näkyviin tulee *Aktiviteettinäkymä* , katso *[4.2](#page-14-0)  [Aktiviteettinäkymä.](#page-14-0)*

#### Aikapylvään näyttö

iÑ

Aikapylvääseen voi asettaa pienen tai suuren zoomauksen, katso *[5.2](#page-32-2) .* Pienellä zoomilla näet suuremman osan päivästä mutta pienemmät kuvat ja tekstin. Suurella zoomilla näet suuremmat kuvat ja tekstin mutta pienemmän osan päivästä.

Napauta kohtaa aikapylvään lähentämiseksi/loitontamiseksi, jolloin samassa näkymässä näkyy suurempi/pienempi osa päivää. Zoomaus tapahtuu vaiheittain.

#### **4.1.2 Luettelonäkymä**

*Luettelonäkymässä* näkyvät kalenteriaktiviteetit siinä järjestyksessä missä ne tapahtuvat päivän aikana.

Jo tapahtuneet aktiviteetit ovat piilotettuna. Pyyhkäise alaspäin nähdäksesi sen.

#### **4.1.3 Viikkonäkymä**

*Viikkonäkymä* näyttää koko viikon aktiviteetit.

Aktiviteetit esitetään joka päivä siinä järjestyksessä kuin ne tapahtuvat. Kun napautat aktiviteettia, *Aktiviteettinäkymä* tulee näkyviin.

Vaihda tuntinäyttöön napauttamalla . Tämä tarkoittaa, että voit asettaa vapaa/varattu-ajat suunniteltujen aktiviteettien sijaan.

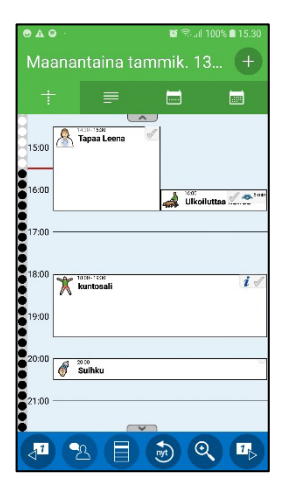

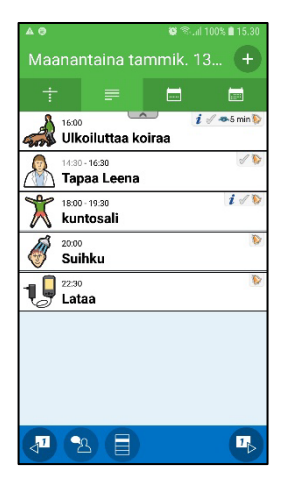

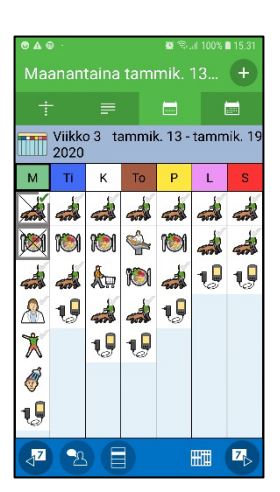

#### **4.1.4 Kuukasinäkymä**

*Kuukausinäkymässä* näkyvät koko kuukauden aktiviteetit.

Tiettyjen päivien merkinnät tarkoittavat, että niinä päivinä on aktiviteetteja.

Valitun päivän aktiviteetit näytetään luettelonäkymässä.

#### <span id="page-13-0"></span>**4.1.5 Kalenterivalikko**

Kun napautat kohtaa *Kalenterinäkymässä*, *Kalenterivalikko* näytetään. Voit asettaa mitä kalenterivalikossa näytetään, katso *[5.7](#page-35-2)* .

Tästä voi aloittaa lisää kalenteritoimintoja tai avata *Asetukset-valikon*.

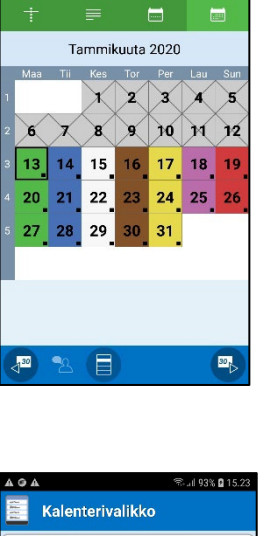

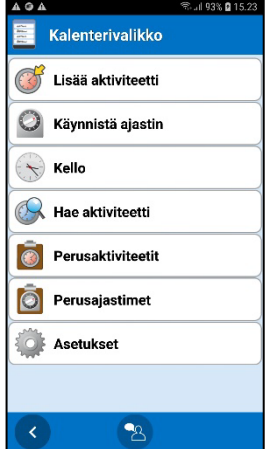

#### <span id="page-13-1"></span>**4.1.6 Julkiset lomapäivät**

Kalenterissa voi näyttää **julkiset lomapäivät** ja **erikoispäivät**. Yleiset vapaapäivät ovat päiviä, jolloin et ole esimerkiksi töissä tai koulussa. Erikoispäivä tarkoittaa että päivä on erityinen, mutta se ei ole vapaa päivä, esimerkiksi Kiirastorstai.

Julkiset lomapäivät ovat maakohtaisia. Seuraavat julkiset vapaapäivät koskevat Isoa-Britanniaa:

Uudenvuodenpäivä Loppiainen Ystävänpäivä Pitkäperjantai Pääsiäissunnuntai Pääsiäismaanantai Vappu

Vapunpäivä Helatorstai Äitienpäivä **Helluntai** Juhannusaatto Juhannuspäivä Pyhäinpäivä

Isänpäivä Itsenäisyyspäivä Jouluaatto Joulupäivä Tapaninpäivä Uudenvuodenaatto Julkiset vapaapäivät ja erikoispäivät näytetään eri tavoin näkymän mukaan:

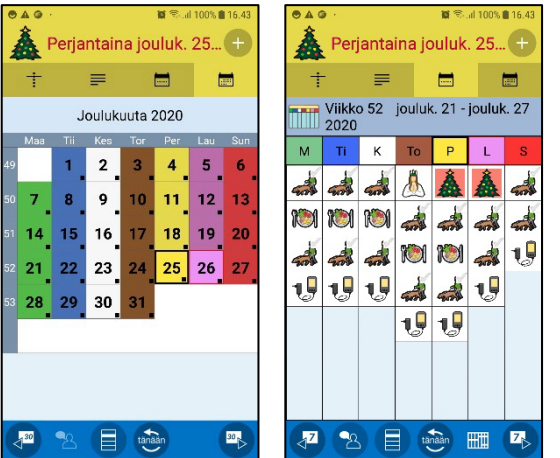

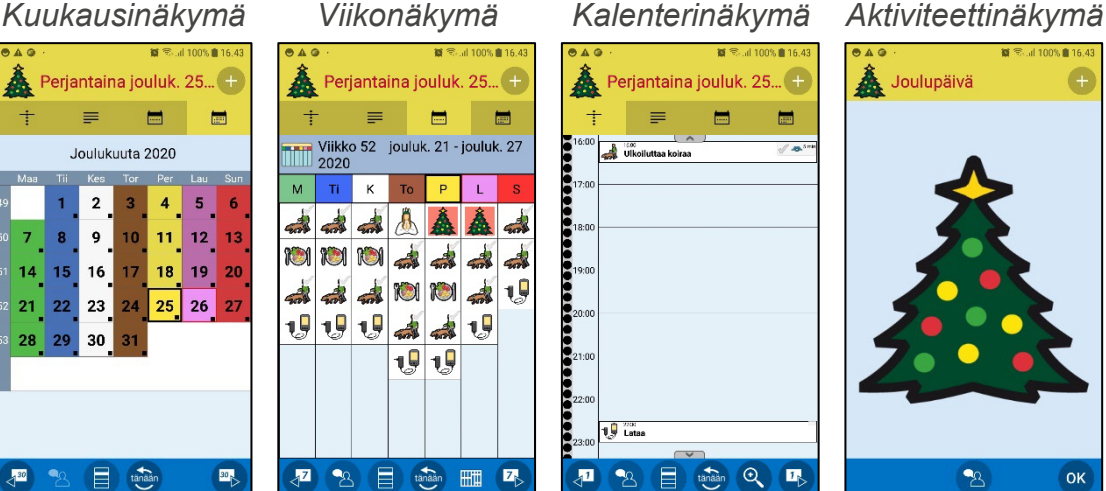

Voit asettaa näytetäänkö julkiset vapaapäivät, katso *[5.8.4 Näytä juhlapyhät](#page-36-1)*.

## <span id="page-14-0"></span>*4.2 Aktiviteettinäkymä*

*Aktiviteettinäkymässä* näytetään lisätietoja aktiviteetista. Se avataan napauttamalla aktiviteettia *Kalenterinäkymässä*.

Aktiviteetin alkamislaskuri näkyy "pisteinä"*.*

Kuvan voi näyttää kokonäytössä napauttamalla sitä.

Katso kuvaus **yhdistetyt toiminnot** seuraavassa.

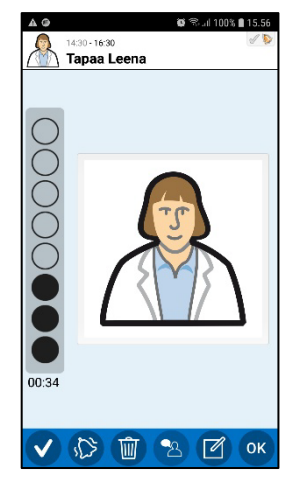

OK

Painikerivissä on seuraavat painikkeet:

*Tarkista*-painike. Tarkista aktiviteetti valmiiksi painamalla *Tarkista*-painiketta.

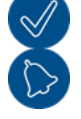

*Hälytys*-painike. Halutun hälytysäänen asetat painamalla *Hälytys*-painiketta, katso *[4.9.13](#page-30-0) .* (Sen voi tehdä myös Muokkausnäkymässä.)

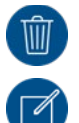

*Poista*-painike. Aktiviteetti poistetaan painamalla *Poista*-painiketta, katso luku *[4.8 Poista aktiviteetti tai ajastin](#page-26-1)*.

*Muokkaa*-painike. Voit muokata aktiviteetin tietoja *Muokkaa*-painikkeella, katso luku *[4.9 Muokkausnäkymä](#page-27-0)*.

Voit asettaa mitkä painikkeet näytetään, katso luku *[5.3 Aktiviteettinäkymä](#page-33-0)*.

#### <span id="page-15-0"></span>**4.2.1 Yhdistetty muistiinpano, äänimuistiinpano, ajastin**

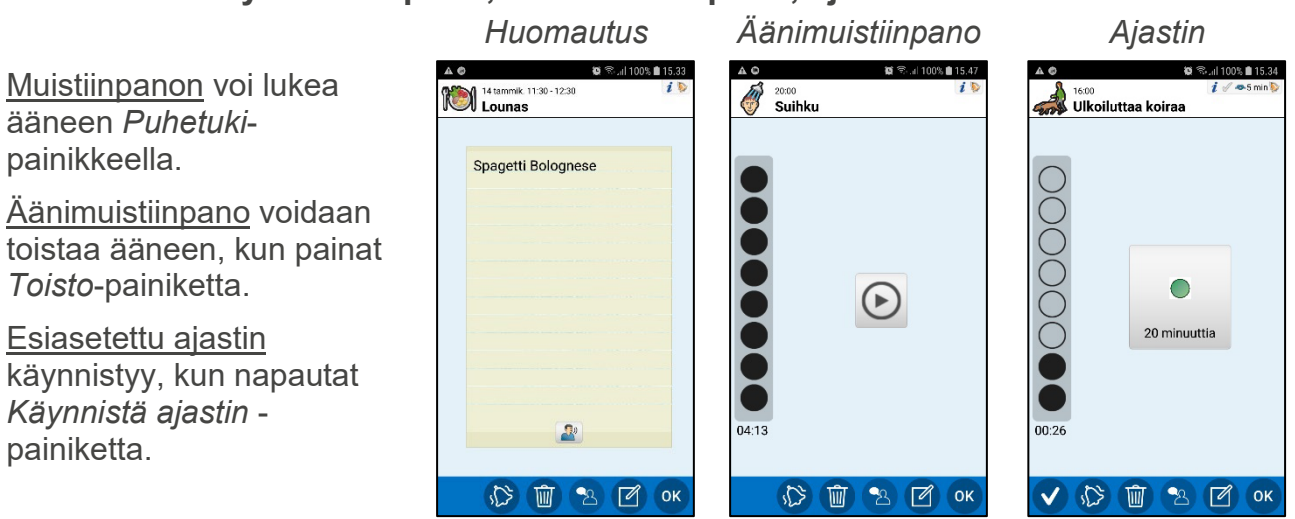

#### **4.2.2 Yhdistetty tarkistuslista**

Tarkistuslistan tehtävät näytetään tekstinä ja/tai kuvina jokaisen tehtävän kohdalla.

Napauta kuvaa nähdäksesi sen kokonäytössä.

Tarkista tehdyt tehtävät valmiiksi napauttamalla niitä ja ne saavat ✔ symbolin.

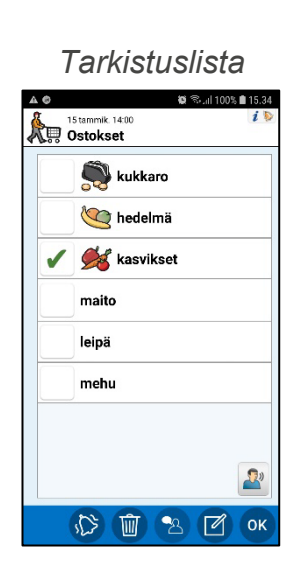

### **4.2.3 Yhdistetty järjestelmätoiminto**

"Järjestelmätoiminto" viittaa puhelimen sisäisiin toimintoihin, kuten *Kuva, Tekstiviesti, Linkki, Osoite* tai *Puhelinnumero.*

Osoite avataan laitteessa halutulla karttasovelluksella.

Linkki avataan laitteessa halutulla selainsovelluksella.

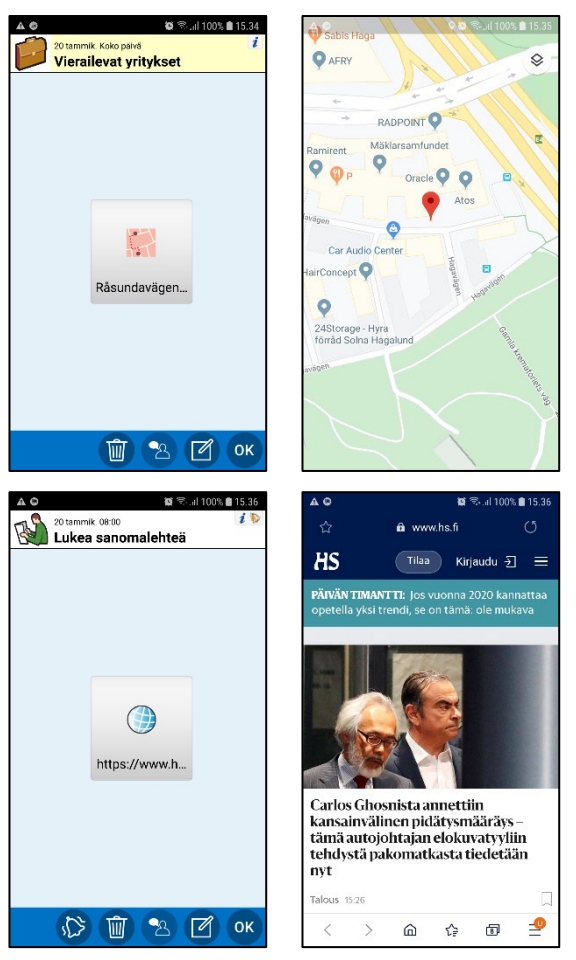

#### **4.2.4 Yhdistetyt kolmansien osapuolten sovellukset (Android)**

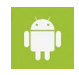

*Kolmansien osapuolten sovellukset* ovat sovelluksia, jotka on ladattu Google Playsta, esimerkiksi aikataulut, äänikirjalukijat, uutiset, Spotify ja Facebook.

Kolmannen osapuolen sovellus avataan, kun napautat sen painiketta.

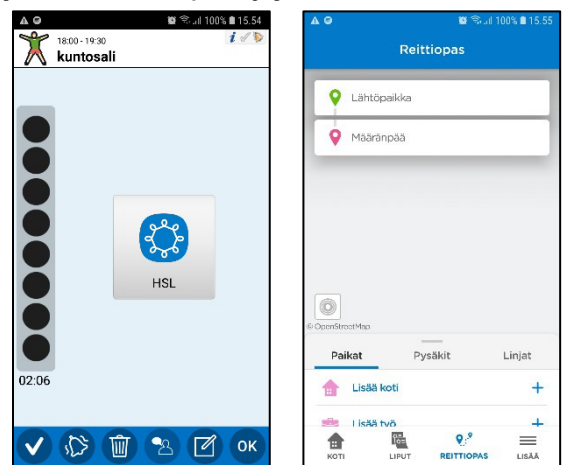

## <span id="page-17-0"></span>*4.3 Hälytykset ja muistutukset*

**VAROITUS:** Älä käytä HandiCalendar - tuotetta ainoana tukivälineenä lääkityksen, lääketieteellisen hoidon tai muiden välttämättömien toimien yhteydessä.

*Hälytysnäkymä* näytetään, kun yksi tai useampi aktiviteetti on asetettu alkamaan tai päättymään. Sen voi myös näyttää aktiviteettia edeltävänä muistutuksena tai jos aktiviteetin tarkistus on unohdettu.

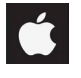

Û

旨

Jos et jo ole HandiCalendarissa, laitteessa näytetään **ilmoitus**. Napauta ilmoitusta ja avaa *Hälytysnäkymä.* Jos haluat pitkän hälytyssignaalin, valitse pitkä hälytysääni, katso *[5.17 Hälytysääni](#page-40-0)*.

Asetuksista riippuen (katso *[5.18 Hälytysnäkymä \(Android\)](#page-40-1)*) näytetään **Hälytysnäkymä tai ilmoitus**. Napauta ilmoitusta ja avaa *Hälytysnäkymä.*

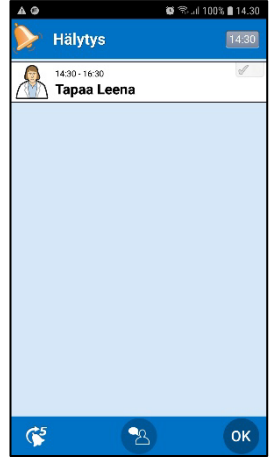

Jos hälytys koskee tarkistettavaa aktiviteettia, voit valita aktiviteetin tarkistetuksi *Aktiviteettinäkymässä*.

## <span id="page-17-1"></span>**4.3.1 Menneet hälytykset (iOS)**

Menneet hälytykset kuvataan seuraavassa.

Merkki *Valikko*-painikkeessa *Kalenterinäkymässä.* Näet menneet hälytykset avaamalla kohdan *Kalenterivalikko* | *Menneet hälytykset*.

Merkki HandiCalendar-kuvakkeessa laitteen aloitusnäytössä.

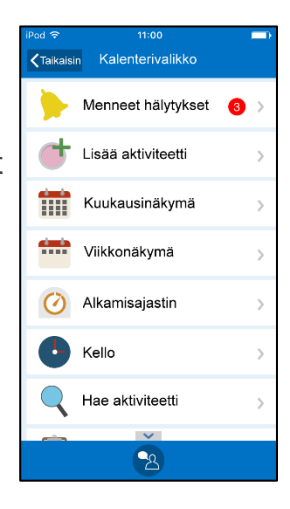

#### <span id="page-18-0"></span>*4.4 Lisää aktiviteetti*

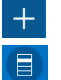

Lisää näkymä kohdassa *Kalenterinäkymä* tai *Kalenterivalikko*.

Käytettävissä on eri tapoja, jotka kuvataan tässä. Valitse tapa asetuksissa, katso *[5.4 Lisää aktiviteetti.](#page-34-0)*

#### <span id="page-18-1"></span>*4.4.1 Lisää aktiviteetti muokkausnäkymässä*

#### *4.4.1.1 Valitse tyyppi*

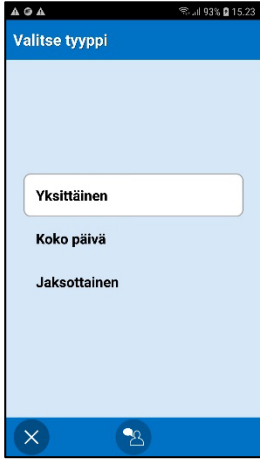

Valitse millaisen aktiviteetin haluat lisätä. Seuraavassa kuvataan vaihtoehto *Yksi*.

*Koko päivä* on kuvattu kohdassa 4.4.3 *[Lisää kokopäivän aktiviteetti](#page-23-0)*. *Toistuva* on kuvattu kohdassa *[4.4.4 Lisää toistuva aktiviteetti](#page-23-1)*.

#### *4.4.1.2 Anna aktiviteettien ominaisuudet Muokkausnäkymässä*

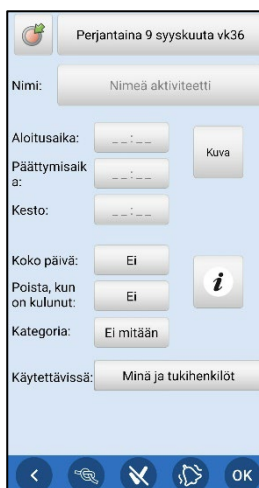

Lisää aktiviteetin ominaisuudet *Muokkausnäkymässä*, esimerkiksi nimi ja alkamisaika.

*Muokkausnäkymä* on kuvattu kohdassa *[4.9](#page-27-0)* .

Kun painat *OK*, aktiviteetti tarkistetaan ja lisätään kalenteriin.

#### **4.4.2 Lisää aktiviteetti vaiheittain**

Kun käytät vaihe vaiheelta -tapaa, lisää vain yleensä käytetyt vaiheet, jotta vaiheiden määrää saadaan vähennettyä. Katso kaikki asetukset kohdassa *[5.4 Lisää aktiviteetti.](#page-34-0)*

#### *4.4.2.1 Aseta päivämäärä*

 $A \odot A$ s<br>Sul 93% **Ω** 15.2 Aseta päivämäärä Tammikuuta 2020  $2 \quad 3$  $\mathbf{1}$  $4 \mid 5$  $6 \mid 7$  $\bf{8}$  $9$  10 11 12 16 17 18 19  $13 | 14 | 15$  $20 \quad 21 \quad 22$ 23 24 25 26  $27 \quad 28$ 29  $30$  31 X 4  $\frac{30}{2}$ OK

Valitse haluamasi päivämäärä.

(Voit mukauttaa HandiCalendaria siten, että aktiviteetteja on mahdollista lisätä vain tulevaan. Menneet päivämäärät ovat pois käytöstä.)

#### *4.4.2.2 Valitse tyyppi*

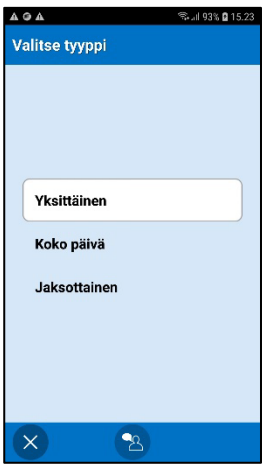

Valitse millaisen aktiviteetin haluat lisätä. Seuraavassa kuvataan vaihtoehto *Yksi*.

*Koko päivä* on kuvattu kohdassa 4.4.3 *[Lisää kokopäivän aktiviteetti](#page-23-0)*.

*Toistuva* on kuvattu kohdassa *[4.4.4 Lisää toistuva aktiviteetti.](#page-23-1)*

#### <span id="page-19-0"></span>*4.4.2.3 Valitse perusaktiviteetti*

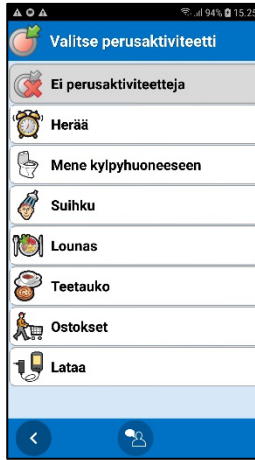

Katso kuvaus perusaktiviteeteista kohdasta *1.11* [HandiCalendarin](#page-6-2)  [aktiviteettityypit.](#page-6-2)

Jos et halua käyttää perusaktiviteetteja, valitse "Ei perusaktiviteetteja".

Jos perusaktiviteetti valitaan, siirryt suoraan *[4.4.2.11 Määritä](#page-22-0)  [aloitusaika](#page-22-0) [4.4.2.11](#page-22-0)* -näkymään.

#### *4.4.2.4 Valitse kuva*

 $\approx$  at 94% **Q** 15.25

**AOA** 

Valitse aktiviteetin kuva kuva-arkistosta.

Kirjoita aktiviteetin nimi.

Valitse kuva 84  $\mathbb{Z}$ R 特位  $\mathbb{B}$ **n** O ES  $\left\vert \left\langle \cdot\right\rangle \right\vert$  $\bullet$ OK

Jos aktiviteetissa ei tarvita kuvaa, napauta *OK*.

Aktiviteetissa on oltava joko nimi tai kuva.

#### *4.4.2.5 Nimeä aktiviteetti*

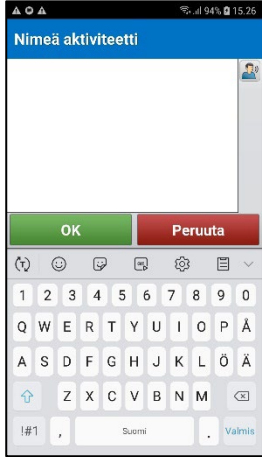

## *4.4.2.6 Tietovalikko*

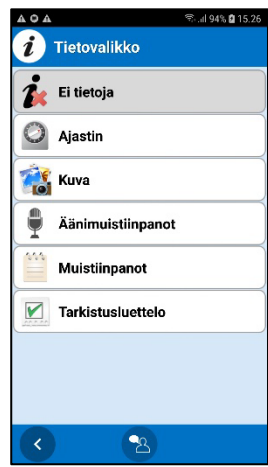

Lisää aktiviteettiin lisätietoja. (Katso kuvaus kohdassa *[4.2](#page-14-0)  [Aktiviteettinäkymä.](#page-14-0))*

Jos aktiviteetissa ei ole lisätietoja, valitse "Ei tietoja".

Aseta tietovalikon kautta käytettävissä olevat toiminnot, katso *[5.6](#page-35-1)  [Tietovalikko](#page-35-1)*.

#### *4.4.2.7 Poista, kun on kulunut, Tarkista ja Hälytys*

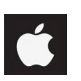

Huomaa, että *Poista, kun on kulunut, Tarkista* ja *Hälytys* annetaan eri tavalla iOS-käyttöjärjestelmässä.

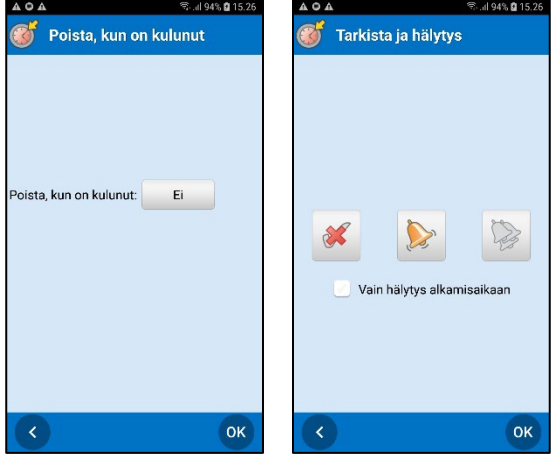

"Poista, kun on kulunut": Aktiviteetti poistetaan automattisesti tapahtumapäivää seuraavana päivänä.

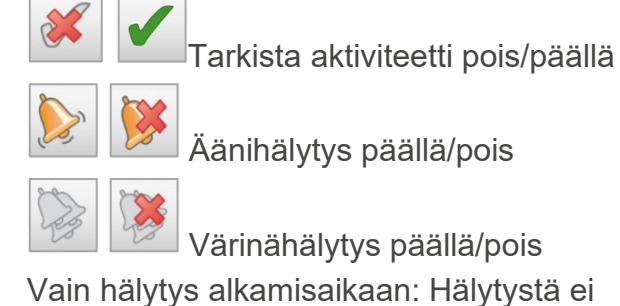

anneta, kun hälytys päättyy

Yksittäisille aktiviteeteille oletusasetus "Poista, kun on kulunut" on *Ei*. (*Kyllä* toistuville aktiviteeteille).

#### *4.4.2.8 Valitse kategoria*

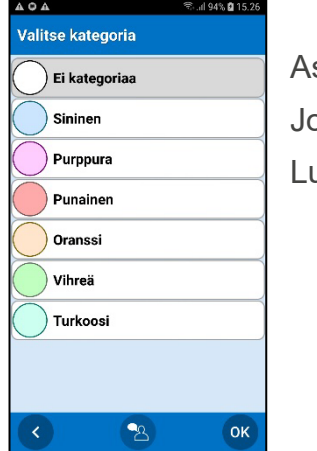

seta aktiviteetin luokan väri.

ps aktiviteetissa ei ole luokan väriä, valitse "Ei luokkaa".

Luokat määritetään asetusvalikossa, katso *[5.16 Kategoria](#page-39-2)*.

#### *4.4.2.9 Käytettävissä*

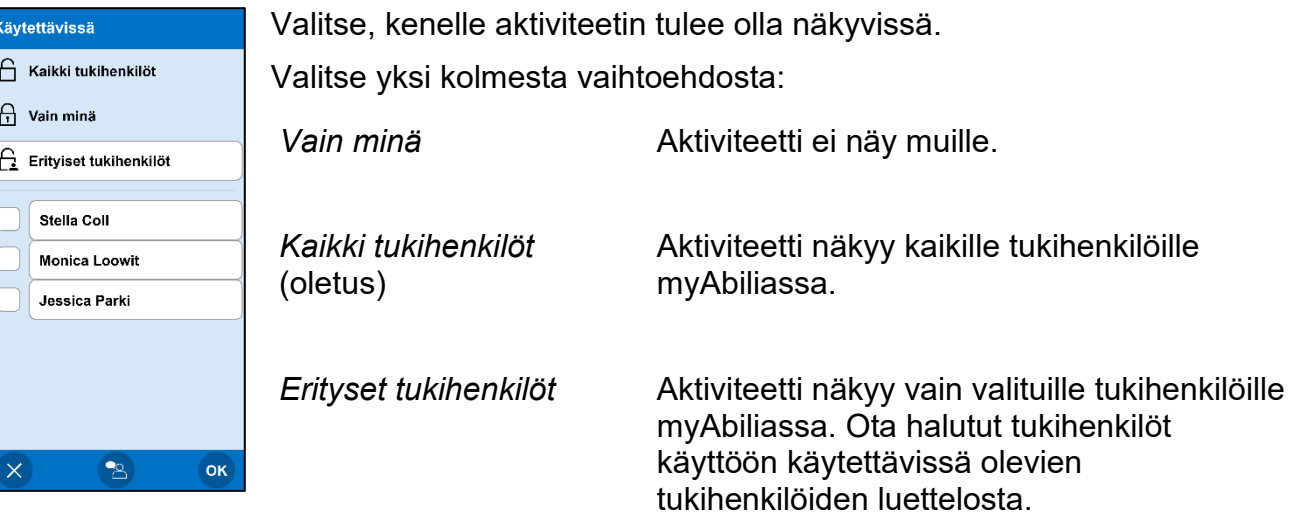

Riippulukon kuvake osoittaa, että aktiviteetti on asetettu *Vain minä*.

#### *4.4.2.10 Anna muistutus*

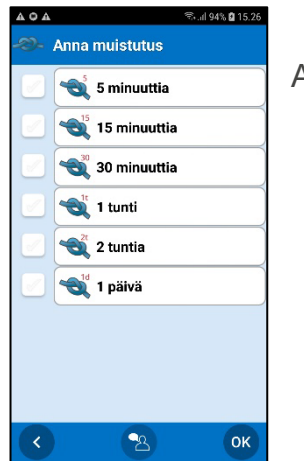

Aseta aktiviteetille yksi tai useampi muistutus.

#### <span id="page-22-0"></span>*4.4.2.11 Määritä aloitusaika*

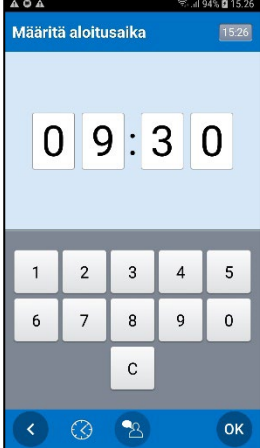

Anna aktiviteetin alkamisaika neljänä numerona.

Kun napautat *OK*, ja tämä on viimeinen näkymä vaihe vaiheelta ohjeessa, aktiviteetti tarkistetaan ja lisätään kalenteriin.

*Näkymässä näytetään 24 tunnin kello, sen voi muuttaa 12 tunnin kelloksi laitteen yleisissä asetuksissa.*

#### *4.4.2.12 Määritä päättymisaika*

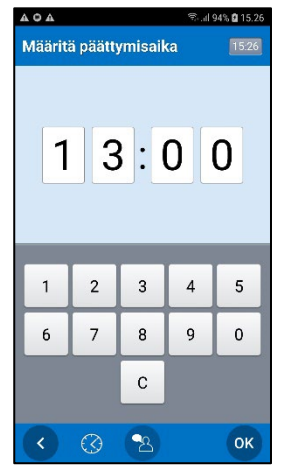

Anna aktiviteetin alkamisaika neljänä numerona.

Kun napautat *OK*, aktiviteetti tarkistetaan ja lisätään kalenteriin.

#### <span id="page-23-0"></span>**4.4.3 Lisää kokopäivän aktiviteetti**

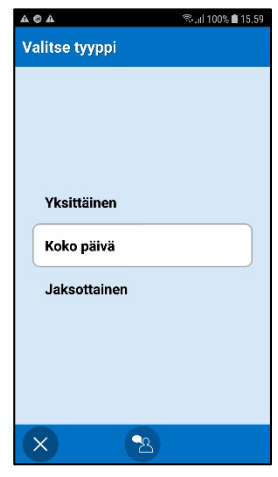

Valitse kokopäivä, jos lisäät aktiviteetin ilman erityistä alkamisaikaa.

Lisää aktiviteetti -asetuksesta riippuen jatkat kohtaan *Muokkausnäkymä* tai vaihe vaiheelta -oppaaseen.

#### <span id="page-23-1"></span>**4.4.4 Lisää toistuva aktiviteetti**

Sen sijaan että lisäät saman aktiviteetin jokaisena tapahtumispäivänä, sen voi lisätä kerran "toistuvana" aktiviteettina.

#### *4.4.4.1 Valitse tyyppi*

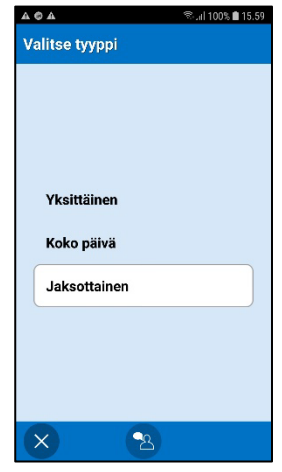

Valitse *Ajoittainen*-vaihtoehto.

#### *4.4.4.2 Valitse päivät*

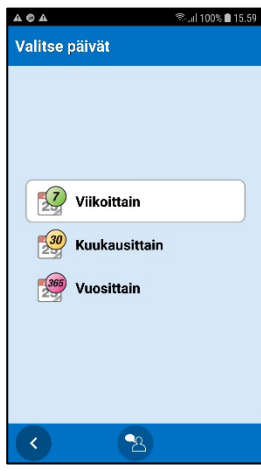

Valitse kuvio, jonka mukaan aktiviteetti pitäisi toistaa. Sen voi lisätä tapahtumaan *Viikoittain, Kuukausittain* tai *Vuosittainen*.

Tekemäsi valinnan mukaan jokin kolmesta seuraavasta näkymästä näytetään.

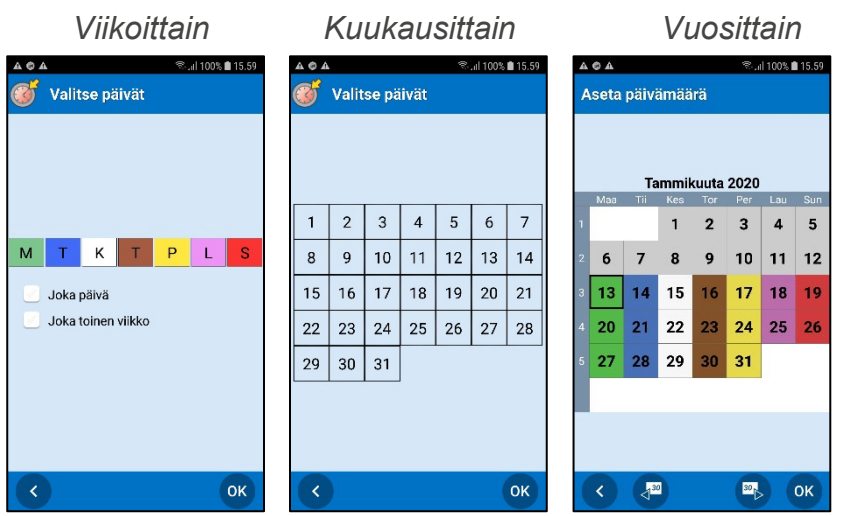

*Viikoittain*: Voit valita useita päiviä, esim. joka tiistain ja torstain. Voit valita kaikki päivät ja/tai joka toisen viikon valitsemalla valintaruutuja.

*Kuukausittain*: Voit valita useita päiviä, esimerkiksi 1. ja 15. päivän.

*Vuosittain*: Valitse päivä, jolloin aktiviteetti lisätään ensimmäisen kerran.

#### *4.4.4.3 Päättymispäivä*

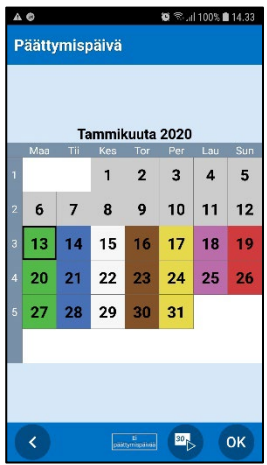

Valitse päättymispäivä, eli viimeinen päivä, jolloin aktiviteetti toistuu.

Jos aktiviteetilla ei ole päättymispäivää, valitse *Ei päättymispäivää*. Tämä tarkoittaa, että se lisätään jatkuvasti.

Lisää aktiviteetti -asetuksesta riippuen jatkat kohtaan *Muokkausnäkymä* tai vaihe vaiheelta -oppaaseen.

Huomaa, että "Poista, kun on kulunut" on esiasetuksena *Kyllä* toistuvissa aktiviteeteissa. Tämä tarkoittaa, että jos et muuta asetukseksi *Ei*, toistuvia aktiviteetteja ei tallenneta seuraavalle päivälle. (Katso *[4.9.8 Valitse "Poista, kun on kulunut"](#page-29-0)*.)

## <span id="page-24-0"></span>*4.5 Tarkista aktiviteetti valmiiksi*

Tarkistettava aktiviteetti voidaan valita tarkistetuksi "aina, kun haluat" tai hälytyksen yhteydessä. Molemmat tavat on kuvattu seuraavassa.

#### **4.5.1 Tarkista aktiviteetti valmiiksi Aktiviteettinäkymässä**

Merkitse aktiviteetti tarkistetuksi "aina, kun haluat" avaamalla *Aktiviteettinäkymä* ja vahvistamalla aktiviteetin suorituksen

painamalla *Tarkista*-painiketta .

Hälytystä ei anneta, jos aktiviteetti on tarkistettu valmiiksi etukäteen.

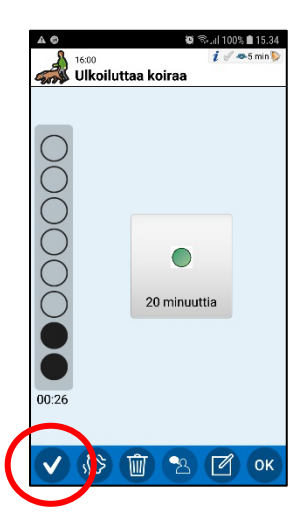

#### **4.5.2 Tarkista aktiviteetti valmiiksi hälytyksen yhteydessä**

Kun tarkistettavalle aktiviteetille on hälytys, voit merkitä aktiviteetin valmiiksi. Jos valitset *Kyllä*, aktiviteetti merkitään valmiiksi.

Jos valitset *Ei*, aktiviteettia ei merkitä valmiiksi, ja saat muistutuksen **15 minuutin välein kahden tunnin ajan.**

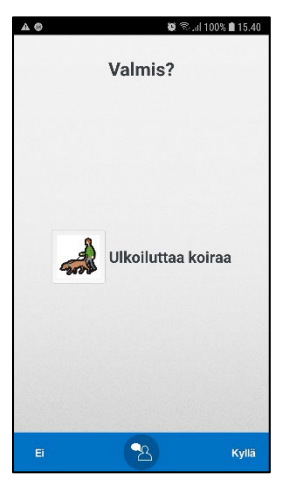

#### <span id="page-25-0"></span>*4.6 Käynnistä ajastin*

 $\blacksquare$ 

Käynnistä ajastin kohdassa *Kalenterivalikko*.

Voit joko antaa ajastimeen oman ajan tai valita esiasetetun ajastimen (perusajastin). Kuvaus perusajastimien luomisesta on luvussa *[5.15 Perusajastimet](#page-39-1)*.

Näkyviin tulee seuraava opas:

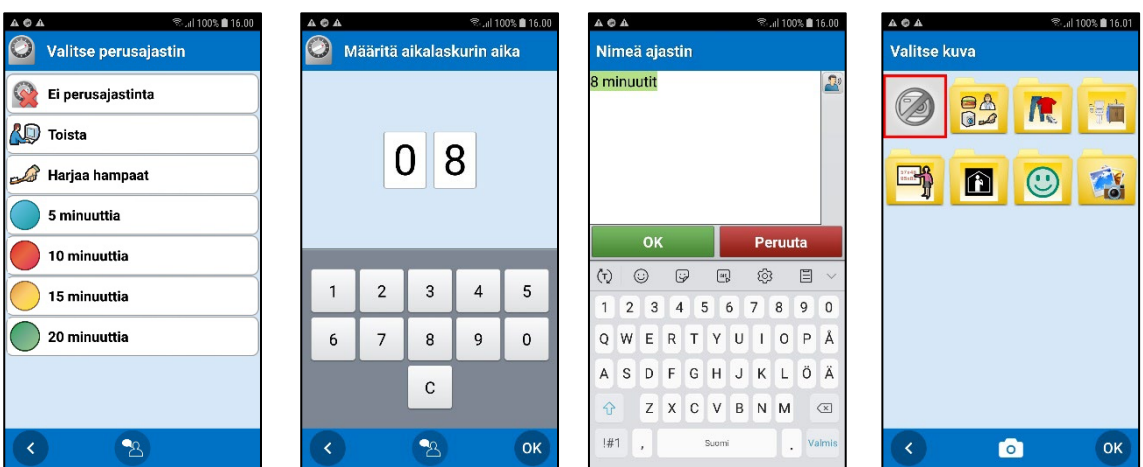

Valitse perusajastin tai valitse "Ei perusajastinta", jos haluat lisätä oman ajastimen. Ajastin näkyy *Kalenterinäkymässä*.

Voit asettaa miten ajastimen aika on annettava, katso *[5.13.1 Ajastimen aika](#page-39-3)*.

Jos et anna ajastimelle kuvaa tai nimeä, sille annetaan automaattisesti nimi ajan mukaan esim. "10 minuuttia".

Voit myös yhdistää ajastimen aktiviteettiin, katso *[4.2.1 Yhdistetty muistiinpano,](#page-15-0)  [äänimuistiinpano, ajastin.](#page-15-0)*

## <span id="page-26-0"></span>*4.7 Muokkaa aktiviteettia tai ajastin*

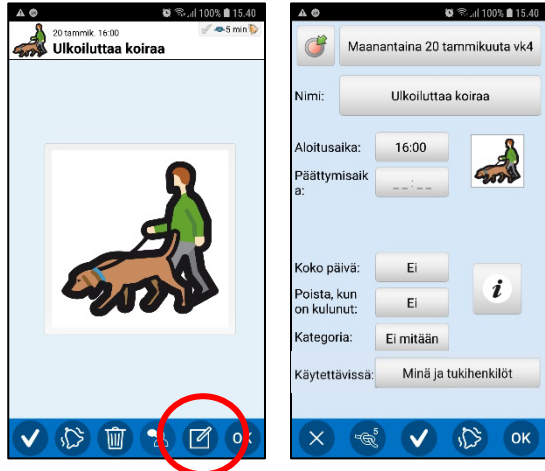

Muokkaa aktiviteettia tai ajastinta avaamalla *Aktiviteettinäkymä* ja napauttamalla *Muokkaa*painiketta

Voit muokata aktiviteetin ominaisuuksia *Muokkausnäkymässä*, katso *[4.9](#page-27-0)  [Muokkausnäkymä.](#page-27-0)*

Kun olet tehnyt halutut mukautukset, napauta *OK*.

Jos kyseessä on yksi aktiviteetti, muokkaukset tallennetaan suoraan.

Jos kyseessä on toistuva aktiviteetti, valitse muokataanko aktiviteettia *Vain tänään* vai *Tästä päivästä lähtien*.

## <span id="page-26-1"></span>*4.8 Poista aktiviteetti tai ajastin*

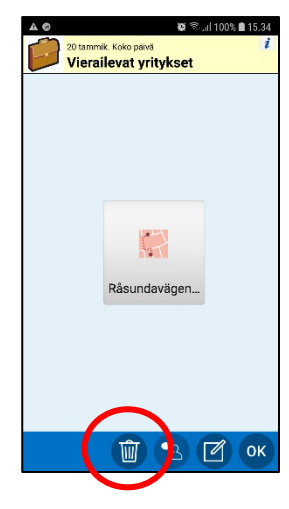

Poista aktiviteetti tai ajastin avaamalla *Aktiviteettinäkymä* ja napauttamalla *Poista*-painiketta<sup>[画]</sup>.

Jos kyseessä on yksi aktiviteetti tai ajastin, vahvista sen poistaminen napauttamalla *OK*.

Jos kyseessä on toistuva aktiviteetti, valitse poistetaanko aktiviteetti *Vain tänään*, *Tästä päivästä lähtien* vai *Joka päivä.*

#### <span id="page-27-0"></span>*4.9 Muokkausnäkymä*

*Muokkausnäkymää* käytetään aktiviteettien luomiseen ja muokkaamiseen, katso *[4.4.1 Lisää](#page-18-1)  [aktiviteetti muokkausnäkymässä](#page-18-1)* ja *[4.7 Muokkaa aktiviteettia tai ajastin.](#page-26-0)*

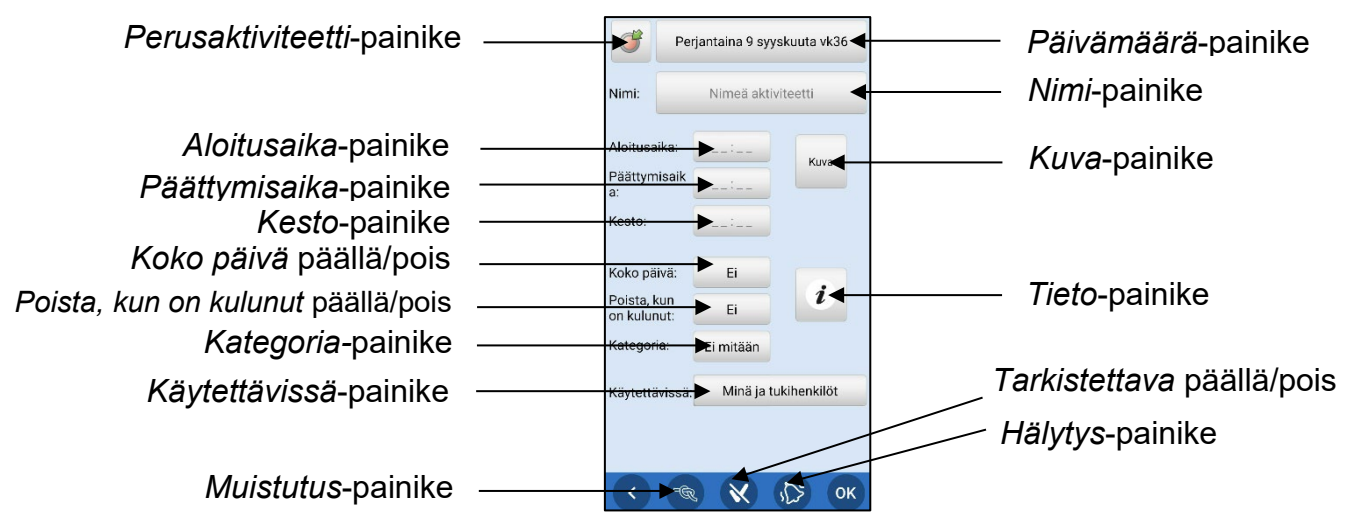

Voit asettaa *Muokkausnäkymässä* näytettävät ominaisuudet, katso *[5.5 Muokkausnäkymä](#page-35-0)*.

#### **4.9.1 Aseta päivämäärä**

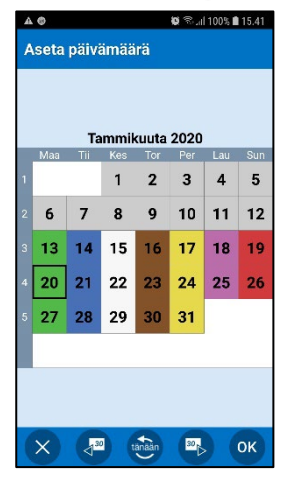

Valitse haluamasi päivämäärä.

(Voit mukauttaa HandiCalendaria siten, että aktiviteetteja on mahdollista lisätä vain tulevaan. Menneet päivämäärät ovat pois käytöstä.)

#### **4.9.2 Nimeä aktiviteetti**

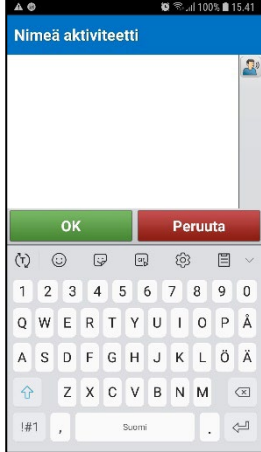

Kirjoita aktiviteetin nimi.

Aktiviteetissa on oltava joko nimi tai kuva.

## **4.9.3 Valitse perusaktiviteetti**

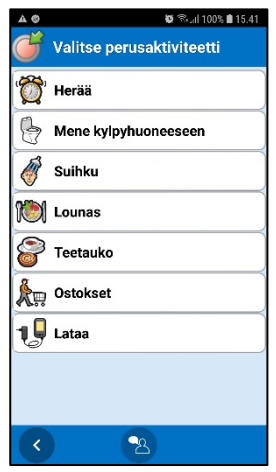

Katso kuvaus perusaktiviteeteista kohdasta *[1.11 HandiCalendarin](#page-6-2)  [aktiviteettityypit](#page-6-2)*.

Kun olet valinnut perusaktiviteetin, sen ominaisuudet lisätään aktiviteettiin.

(*Perusaktiviteetti*-painike on käytettävissä vain, kun luodaan aktiviteettia.)

## **4.9.4 Valitse kuva**

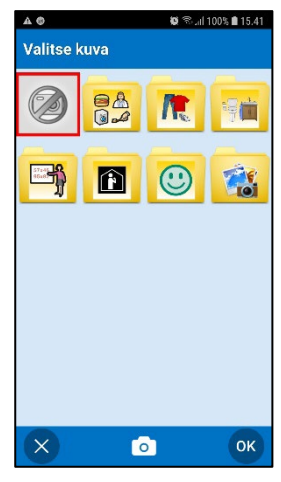

Valitse aktiviteetin kuva kuva-arkistosta.

## **4.9.5 Määritä aloitusaika**

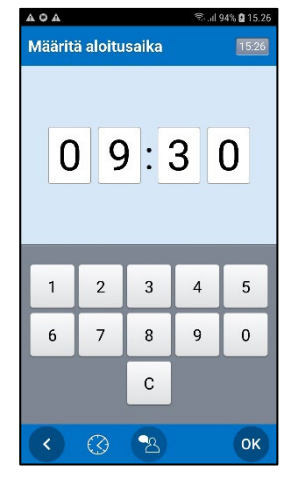

Anna aktiviteetin alkamisaika neljänä numerona.

#### **4.9.6** *Määritä päättymisaika*

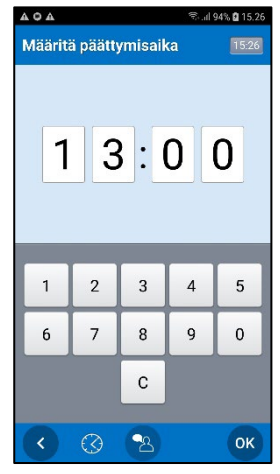

Anna aktiviteetin alkamisaika neljänä numerona.

#### **4.9.7 Valitse "Koko päivä"**

Määritä onko aktiviteetti ajastettu vai ei.

#### <span id="page-29-0"></span>*4.9.8 Valitse "Poista, kun on kulunut"*

Määritä poistetaanko aktiviteetti automattisesti tapahtumapäivää seuraavana päivänä.

#### **4.9.9 Aseta tarkistettava**

Aseta onko aktiviteetti tarkistettava tehdyksi, kun se on valmis.

#### **4.9.10 Valitse kategoria**

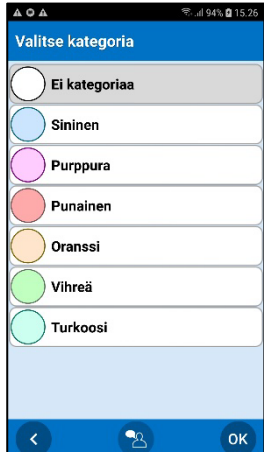

Aseta aktiviteetin luokan väri.

Jos aktiviteetissa ei ole luokan väriä, valitse "Ei luokkaa".

Luokat määritetään asetusvalikossa, katso *[5.16 Kategoria](#page-39-2)*.

#### **4.9.11 Käytettävissä**

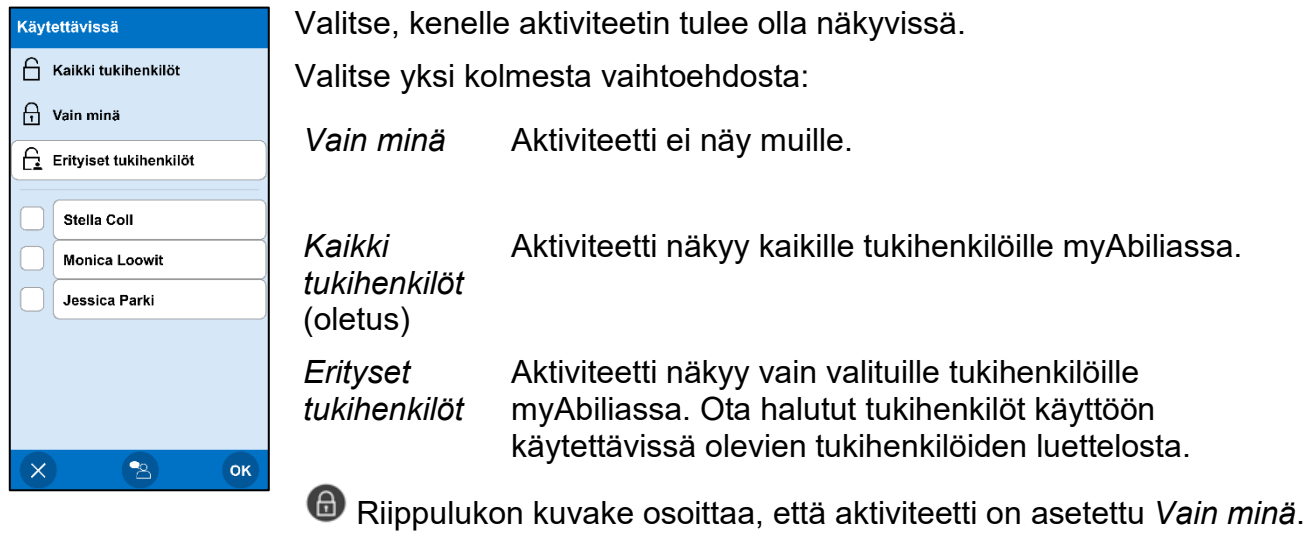

#### <span id="page-30-1"></span>**4.9.12 Tietovalikko**

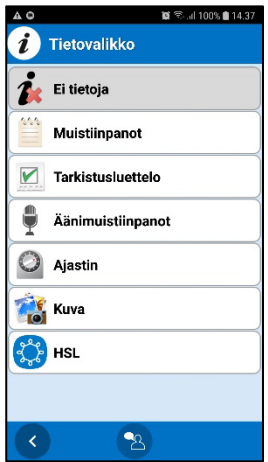

Lisää aktiviteettiin lisätietoja. (Katso kuvaus kohdassa *[4.2](#page-14-0)  [Aktiviteettinäkymä.](#page-14-0))* Eri toiminnot yhdistetään eri tavoin. Näet seuraavasta miltä se voi näyttää.

Jos aktiviteetissa ei ole lisätietoja, valitse "Ei tietoja".

Aseta tietovalikon kautta käytettävissä olevat toiminnot, katso

*[5.6 Tietovalikko](#page-35-1)*.

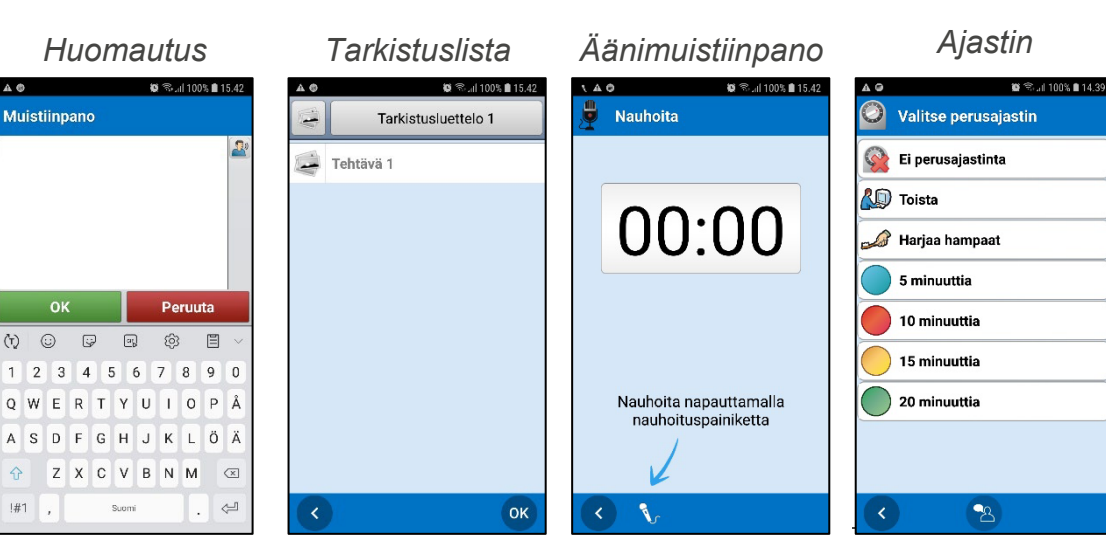

Tee uusi muistiinpano tai käytä tai käytä jo olemassa jo olemassa olevaa. Kirjoita huomautuksen teksti.

Tee uusi tarkistuslista olevaa. Anna kuva ja/tai teksti tarkistuslistan tehtäviin.

Tee uusi tallennus tai käytä jo olemassa olevaa. Aloita äänimuistiinpanon tallennus painamalla *Aloita nauhoitus*.

Valitse perusajastin tai *Ei perusajastinta* ja annan ajastimen aika, nimi ja/tai kuva.

#### <span id="page-30-0"></span>**4.9.13 Valitse hälytys**

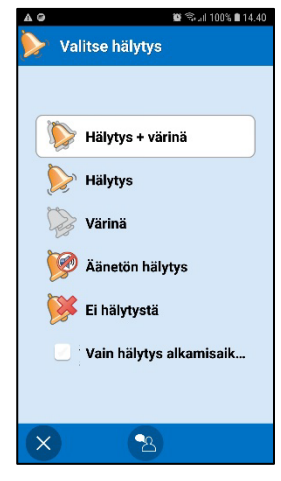

Valitse millainen hälytys aktiviteetilla on.

- *Hälytys + värinä*
- *Hälytys*
- *Värinä*
- *Äänetön hälytys* (hälytys vain hälytysnäkymässä)
- *Ei hälytystä* (ei hälytysnäkymää eikä ääntä/värinää)
- *Vain hälytys alkamisaikaan* (ei hälytystä päättymisaikaan).

Valintasi näkyy *Hälytys*-painikkeessa.

#### **4.9.14 Anna muistutus**

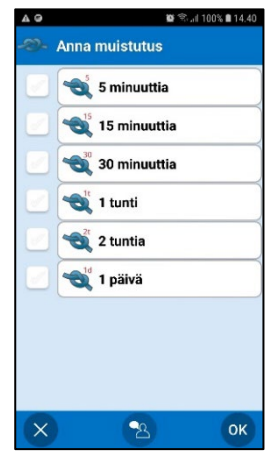

Aseta aktiviteetille yksi tai useampi muistutus. Valintasi näkyy *Muistutus*-painikkeessa.

## <span id="page-31-0"></span>*4.10 Kello*

*Kellonäkymä* näyttää yleiskuvan päivämäärästä, kellosta ja kellonajasta. *Kellonäkymä* voidaan avata kahdella tavalla:

- 1. *Kalenteri -valikossa* .
- 2. Napauttamalla kelloa *Kalenterinäkymässä* (riippuu asetuksista).

*Kellonäkymä* näytetään asetusten mukaan *[5.8 Ajan näyttö](#page-36-0)*).

*Analoginen Digitaalinen Analoginen ja* 

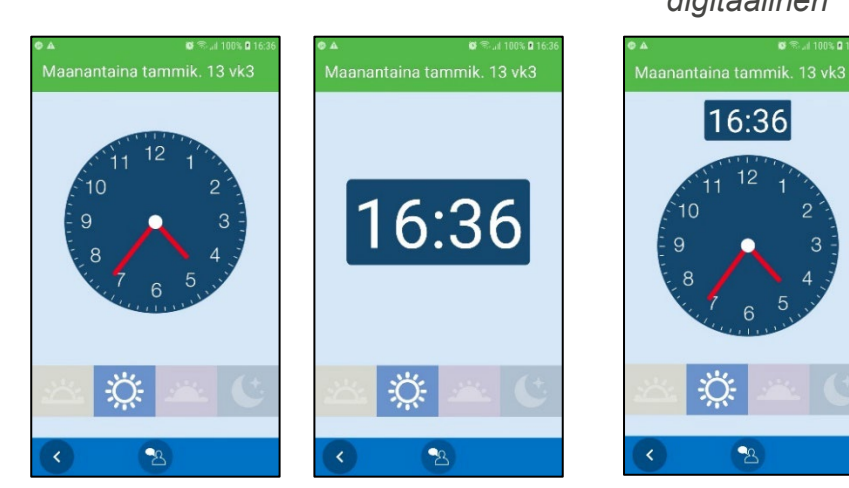

*digitaalinen*

 $\bullet$ 

Näet onko aamu, päivä, ilta vai yö. Aamu 06-10 Päivä 10-18 Ilta 18-23 Yö 23-06.

#### <span id="page-31-1"></span>*4.11 Hae aktiviteetti*

Hae aktiviteetteja *Kalenterivalikosta*. Näkyviin tulee seuraava opas:

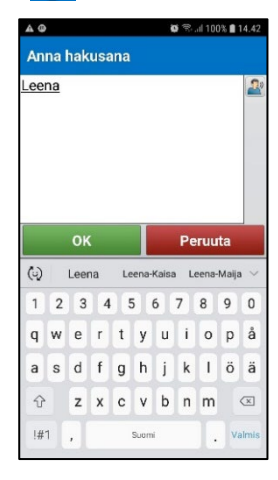

 $\left( \blacksquare \right)$ 

Kirjoita hakusana ja napauta OK. Jos osuma on toistuvissa

aktiviteeteissa, näkyviin tulee oikealla oleva näkymä. Muussa tapauksessa hakutulokset näytetään suoraan.

Napauta haluttua aktiviteettia nähdäksesi tiedot *Aktiviteettinäkymässä*.

Jos aktiviteettia ei löydy, näytetään viesti.

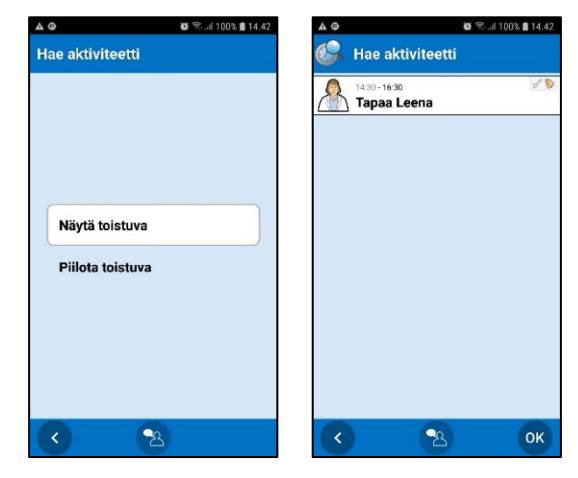

## <span id="page-32-0"></span>**5. Asetukset-valikko**

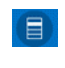

HandiCalendarin asetuksia hallitaan *Asetukset-valikossa*, joka avataan *Kalenterivalikosta*.

*Lyhyt kuvaus määritettyjen asetusten sivun avaamiseksi esitetään seuraavassa muodossa: Asetukset|Kalenterinäkymä. Se tarkoittaa "Avaa Kalenterivalikko, valitse Asetukset-valikko ja sitten Kalenterinäkymä".*

## <span id="page-32-1"></span>*5.1 Koodisuojaus*

Jos käytät *Asetukset-valikossa* suojakoodia, voit estää tahattomat muutokset asetuksiin.

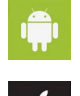

Voit valita kohdassa **Asetukset|Koodisuojaus** "Suojaa asetukset koodilla". Voit myös asettaa oman koodin.

Avaa *Asetukset*-sovellus laitteen aloitusnäytössä, valitse *HandiCalendar* ja sitten *"Salasanan suojausasetukset".* Koodi on 0353 eikä sitä voi vaihtaa.

## <span id="page-32-2"></span>*5.2 Kalenterinäkymä*

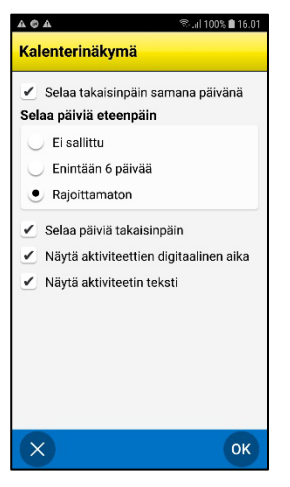

Voit valita kohdassa **Asetukset|Kalenterinäkymä**, asetukset kohtaan Kalenterinäkymä, katso luku *[4.1 Kalenterinäkymä.](#page-11-1)*

Eri asetukset on kuvattu seuraavassa.

## **5.2.1 Selaa takasinipäin samana päivänä**

Kun asetusta "Selaa takaisinpäin samana päivänä" ei ole valittu, et voi nähdä saman päivän aikaisempia aktiviteetteja.

#### **5.2.2 Selaa päiviä eteenpäin ja Selaa päiviä takaisinpäin**

Kun asetuksia "Selaa päiviä eteenpäin" ja "Selaa päiviä takaisinpäin" ei ole valittu, *Selaa*painikkeet **usija ovat piilotettuna Kalenterinäkymässä**. "Selaa päiviä eteenpäin" voidaan asettaa siten, että voit selata enintään 6 päivää eteenpäin tai rajoittamattoman määrän päiviä eteenpäin.

#### **5.2.3 Näytä aktiviteettien digitaalinen aika**

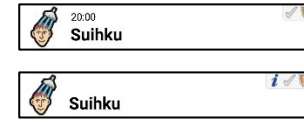

Kun "Näytä aktiviteettien aika" on valittu, se näyttää samalta kuin yllä oleva kuva.

Kun "Näytä aktiviteettien aika" -asetusta ei ole valittu, se näyttää samalta kuin alla oleva kuva.

#### **5.2.4 Näytä aktiviteetin teksti**

 $\boldsymbol{i}$ 

Jos "Näytä aktiviteetin teksti" -asetusta ei ole valittu, aktiviteettikentässä ei näy tekstiä.

Tekstin, joka ei ole näkyvissä voi silti lukea ääneen puhesynteesillä.

#### **5.2.5 Aikapylväsasetukset (iOS)**

iOS-käyttöjärjestelmässä on muutamia lisäasetuksia *Kalenterinäkymässä*:

- *Aloitusnäkymä*. Valitse onko aloitusnäkymänä Aikapylväsnäkymä, Listanäkymä, Viikkonäkymä vai Kuukausinäkymä.
- *Näytä kalenterissa pikavalikko*. Valitse haluatko vaihtaa kalenterinäkymiä yksinkertaisesti *Kalenteri -valikon* asemesta.
- *Zoomaustaso*. Aseta Aikapylväsnäkymä suurena tai pienenä zoomauksena. Pienellä zoomilla näet suuremman osan päivästä mutta pienemmät kuvat ja tekstin. Suurella zoomilla näet suuremmat kuvat ja tekstin mutta pienemmän osan päivästä.
- *Näytä QHW*. Valitse tämä, jos haluat nähdä neljännestuntipisteet kohdassa Aikapylväsnäkymä.

## <span id="page-33-0"></span>*5.3 Aktiviteettinäkymä*

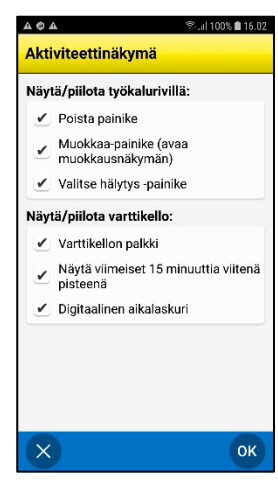

Voit valita kohdassa **Asetukset|Aktiviteettinäkymä** asetukset Aktiviteettinäkymään, katso luku *[4.2](#page-14-0)* .

Näytä tai piilota

- *Poista-painike*. Piilota **illa suutesta käyttäjää poistamasta tärkeitä** aktiviteetteja kalenterista.
- Muokkaa-painike. Piilota Ø estääksesi käyttäjää muokkaamasta aktiviteetteja kalenterissa.
- *Hälytys-painike. Piilota* <sup>12</sup> estääksesi käyttäjää muuttamasta aktiviteettien hälytystyyppiä kalenterissa.

#### Näytä tai piilota varttikello

- *Varttikellon palkki*. Aktiviteetin alkuun tai päättymiseen jäljellä oleva aika näytetään pisteinä.
- *Viimeiset 15 minuuttia viitenä pisteenä*. Alin varttituntipiste on jaettu 5 pieneen pisteeseen, joista jokainen vastaa 3 minuuttia. Tämä tuottaa tarkemman aikanäytön juuri ennen aktiviteetin alkua.
- *Digitaalinen aikalaskuri*. Aktiviteetin alkuun tai päättymiseen jäljellä oleva aika näytetään.

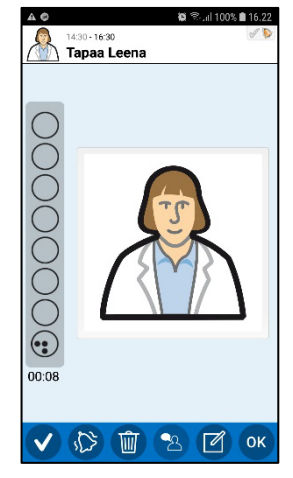

## <span id="page-34-0"></span>*5.4 Lisää aktiviteetti*

Voit valita kohdassa **Asetukset| Lisää aktiviteetti** tavan, jolla uudet aktiviteetit lisätään.

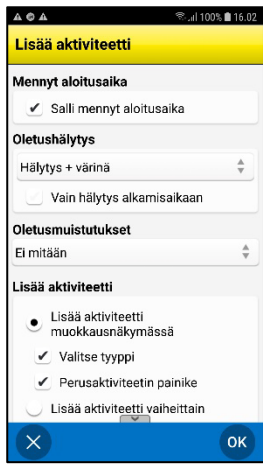

Käytettävissä on kaksi päävaihtoehtoa:

- Lisää aktiviteetti Muokkausnäkymässä
- Lisää aktiviteetti vaihe vaiheelta

Kaksi tapaa on kuvattu kohdassa *[4.4 Lisää aktiviteetti](#page-18-0)*.

Kun olet valinnut päävaihtoehdon, tapaa voi muokata lisää. Katso asetukset asetukset-sivulta.

#### **5.4.1 Salli mennyt aloitusaika**

Valitse onko mahdollista lisätä aktiviteetteja menneeseen aikaan.

#### **5.4.2 Oletushälytys**

Valitse mikä hälytystyyppi valitaan ennalta, kun aktiviteetti lisätään.

Valitse seuraavista vaihtoehdoista:

- Hälytys + värinä
- Hälytys
- Värinä
- Äänetön hälytys
- Ei hälytystä
- Vain hälytys alkamisaikaan

Valitse seuraavista vaihtoehdoista:

- Hälytys
- Äänetön hälytys
- Ei hälytystä
- Vain hälytys alkamisaikaan

Miten hälytys annetaan ja sen ääniasetukset määritetään laitteen ääniasetuksissa. Jos laite tukee värinää ja tämä valitaan laitteen ääniasetuksissa, HandiCalendarin *hälytys* värisee.

#### **5.4.3 Oletusmuistutukset (Android)**

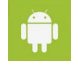

Valitse mitkä muistutukset valitaan ennalta, kun lisätään aktiviteetti. (5 minuuttia, 15 minuuttia, 30 minuuttia, 1 tunti, 2 tuntia, 1 päivä)

## <span id="page-35-0"></span>*5.5 Muokkausnäkymä*

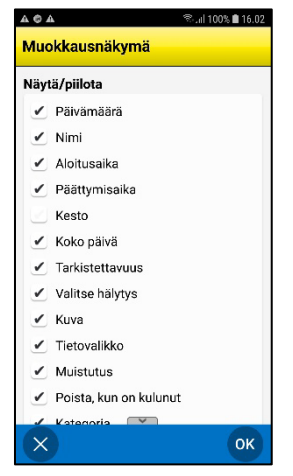

Voit valita kohdassa **Asetukset|Muokkausnäkymä** mitkä painikkeet näytetään Muokkausnäkymässä, katso *[4.9](#page-27-0)  [Muokkausnäkymä.](#page-27-0)*

## <span id="page-35-1"></span>*5.6 Tietovalikko*

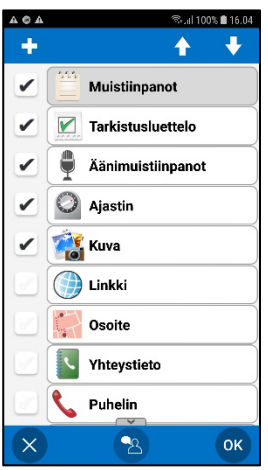

Voit valita kohdassa **Ase[tukset|Tietovalikko](#page-30-1)** mitä näytetään tietovalikossa, katso luku

*4.9.12* [Tietovalikko.](#page-30-1)

û.

Voit valita  $\bullet$  painikkeella kolmannen osapuolen sovelluksen lisäämisen tietovalikkoon.

Voit valita tietovalikon järjestyksen merkitsemällä halutun kohteen tai sovelluksen ja napauttamalla *Siirrä ylös* tai *Siirrä alas* (painikkeet näytetään yläreunassa, kun rivi on merkitty). Kun kolmannen osapuolen sovellus on merkitty, sen voi poistaa tietovalikosta napauttamalla **a**.

## <span id="page-35-2"></span>*5.7 Kalenterivalikko*

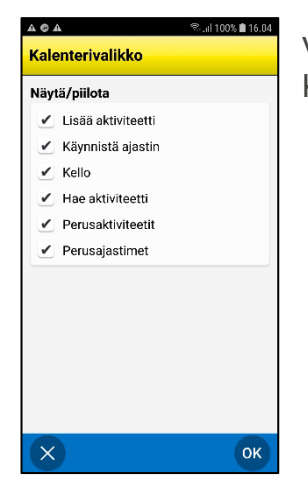

Voit valita kohdassa **Asetukset|Kalenterivalikko** Kalenterinäkymän käytettävissä olevat toiminnot.

## <span id="page-36-0"></span>*5.8 Ajan näyttö*

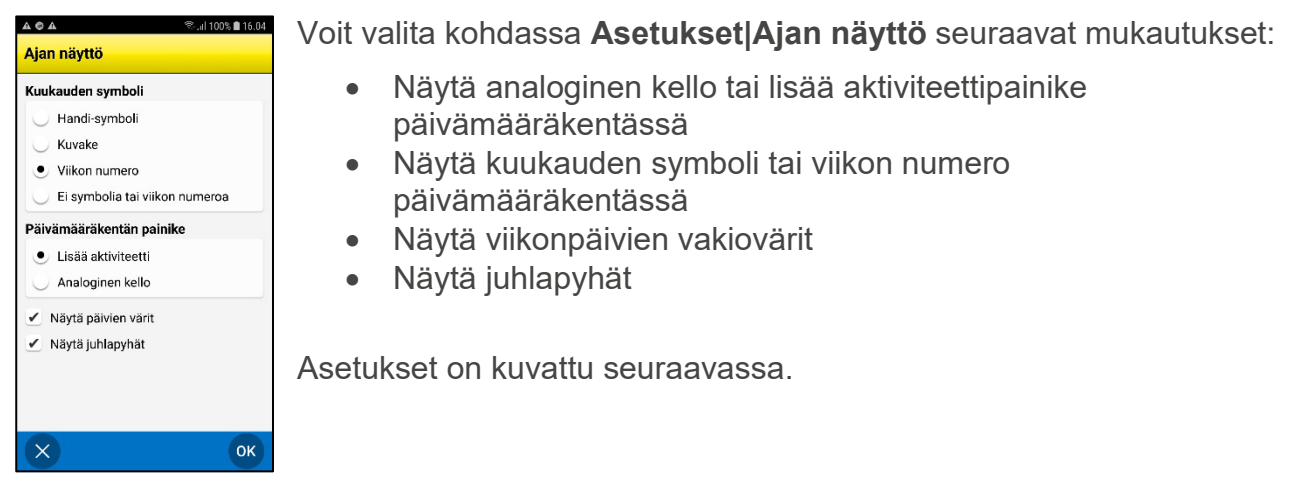

#### **5.8.1 Päivämääräkentän painike**

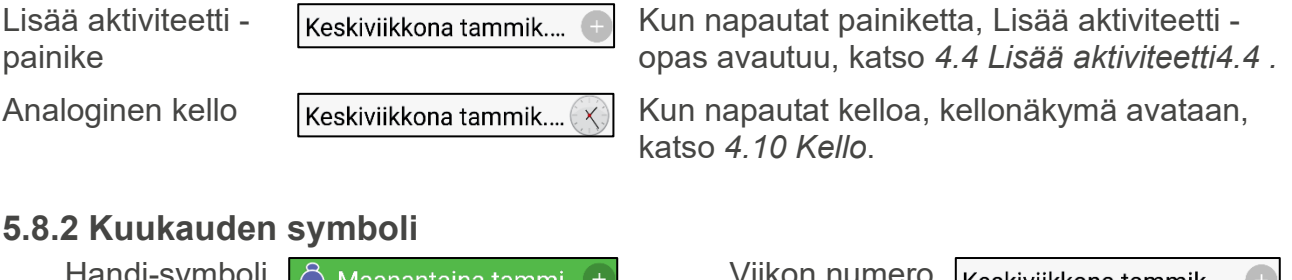

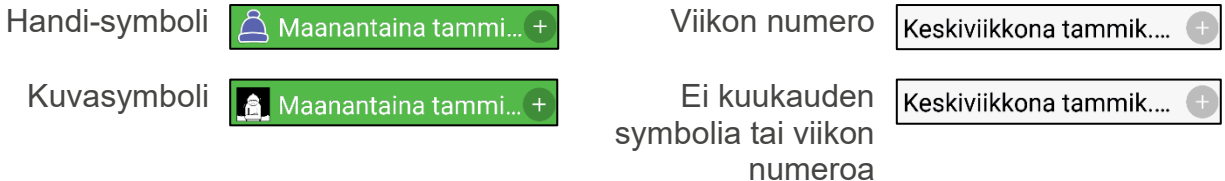

#### **5.8.3 Näytä viikonpäivien värit**

Viikonpäivien vakiovärit ovat: vihreä maanantai, sininen tiistai, valkoinen keskiviikko, ruskea torstai, keltainen perjantai, pinkki lauantai ja punainen sunnuntai.

*Viikonpäivien värit Ei viikonpäivien värejä* Maanantaina tammik. 2... Maanantaina tammik. 2... + Tiistaina tammik. 28 vk5 + Tiistaina tammik. 28 vk5 + Keskiviikkona tammik.... Keskiviikkona tammik.... + Torstaina tammik. 30 vk5 -Torstaina tammik. 30 vk5 + Perjantaina tammik. 31... + Perjantaina tammik. 31... Lauantaina helmik. 1 vk5 + Lauantaina helmik. 1 vk5 + Sunnuntaina helmik. 2 v... +

## <span id="page-36-1"></span>**5.8.4 Näytä juhlapyhät**

Kun "Näytä lomapäivät" on valittu, kaikki julkiset lomapäivät näytetään, kuten luvussa *[4.1.6](#page-13-1)  Julkiset* [lomapäivät.](#page-13-1)

## <span id="page-37-0"></span>*5.9 Aikasyöte (Android)*

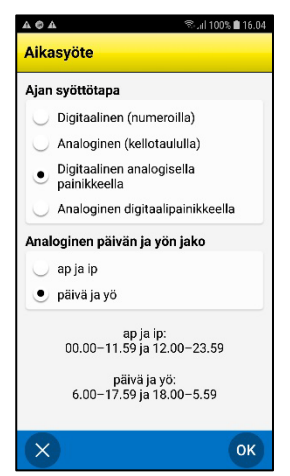

Voit määrittää kohdassa **Asetukset|Aikasyöte** aikasyötteen asetukset. Määritä annetaanko aika digitaalisesti käyttämällä numeroita vai analogisesti kellotaulun avulla. Voit myös asettaa painikkeen vaihtamaan syötteeksi "muu tapa".

Jos käytät analogista syötettä, voit määrittää jaetaanko päivä 12 tunnin (am/pm) näyttöön vai päivän/yön näyttöön.

Asetukset on kuvattu seuraavassa.

#### **5.9.1 Ajan syöttötapa**

*Digitaalinen (numeroilla)*

*Analoginen (kellotaululla)*

*Digitallinen analogisella painikkeella*

 $\mathbf{m} \otimes \mathbf{m}$  100%  $\mathbf{m}$  17:02

*Analoginen digitaalipainikkeella*

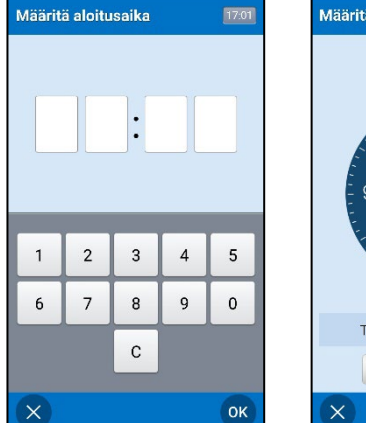

0% **n** 17:01

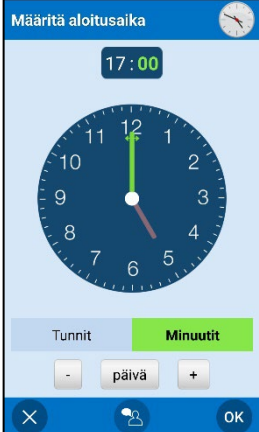

Määritä aloitusaika 17:02  $\mathbf{1}$  $\overline{2}$  $\overline{3}$  $\overline{4}$  $5\overline{5}$ 6  $\overline{7}$  $\overline{8}$  $\overline{9}$  $\mathbf 0$  $\mathbf C$  $\times$  $\circledcirc$ OK

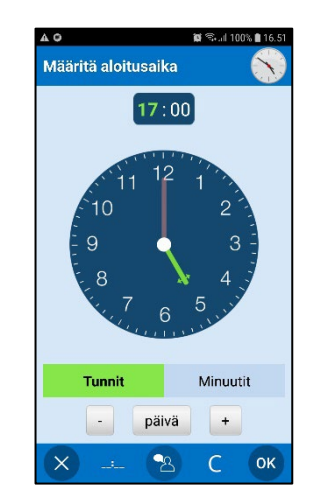

## **5.9.2 Analoginen päivän ja yön jako**

Voit valita seuraavista asetuksista:

- Vakiotapa 12 tunnin kellolle. 00:00–23:59 ja 12:00–23:59.
- **Päivä ja yö**. Yksinkertaistettu tapa. 06:00–17:59 ja 18:00–05:59.

## <span id="page-37-1"></span>**5.10 Kellonäkymä**

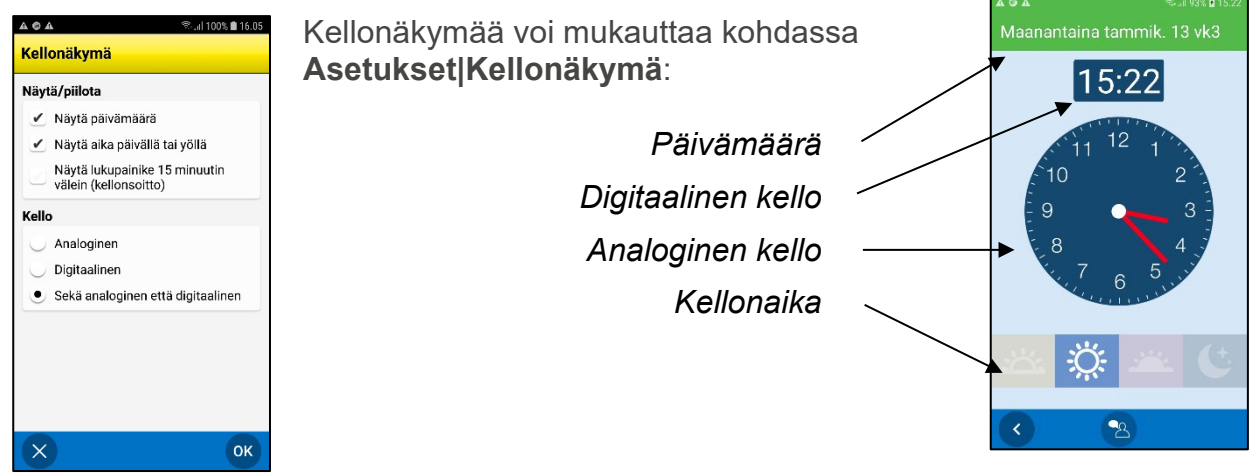

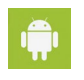

*Lukupainike 15 minuutin välein (kellonsoitto)*

-painike on käytettävissä työkalurivillä. Katso kohdasta *[4.10 Kello](#page-31-0) toiminnon kuvaus.*

## <span id="page-38-0"></span>*5.11 Kuukausinäkymä*

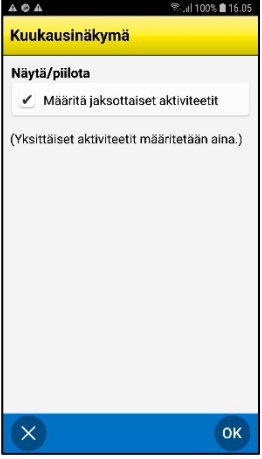

Voit valita kohdassa **Asetukset|Kuukausinäkymä** merkitäänkö toistuvat aktiviteetit kuukausinäkymässä (pienet mustat neliöt joka päivä).

Jos sinulla on useita toistuvia aktiviteetteja, suositus on että toimintoa ei aktivoida.

## <span id="page-38-1"></span>*5.12 Viikkonäkymä*

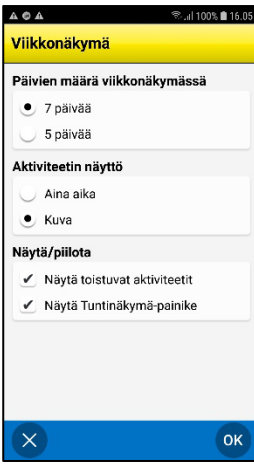

Voit valita kohdassa **Asetukset|Viikkonäkymä** seuraavat viikkonäkymän asetukset:

- *Päivien määrä viikkonäkymässä*. 7 päivää (maanantai-sunnuntai) tai 5 päivää (maanantai-perjantai).
- *Aktiviteetin näyttö*. "Aina aika" tarkoittaa, että aktiviteetti näytetään aina alkamisajan kanssa, vaikka sillä olisi kuva.
- *Nätyä toistuvat aktiviteetit*. Älä valitse sitä, jos haluat piilottaa toistuvat aktiviteetit Viikkonäkymässä.

*Näytä Tutinäkymä-painike*. Vaihda tuntinäyttöön napauttamalla . Tämä tarkoittaa, että voit asettaa vapaa/varattu-ajat suunniteltujen aktiviteettien sijaan.

## <span id="page-38-2"></span>*5.13 Käynnistä ajastin*

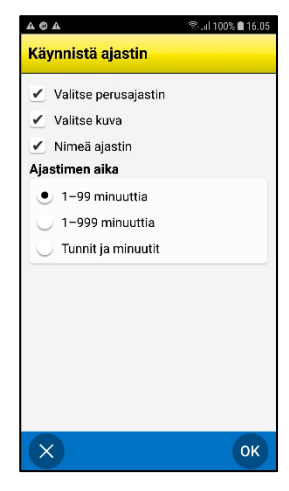

Valitse kohdassa **Asetukset|Käynnistä ajastin** mitkä asetukset näytetään kohdassa *Käynnistä ajastin* (katso luku

*[4.6 Käynnistä ajastin](#page-25-0)*):

- Valitse perusajastin
- Valitse kuva
- Nimeä ajastin

Voit myös valita ajastinajan syöttötavan "Aikalaskurin aika" näkymässä, katso seuraava.

#### <span id="page-39-3"></span>*5.13.1 Ajastimen aika*

"Aikalaskurin aika" -näkymä voidaan täyttää kolmella eri tavalla:

- 1–99 minuuttia. Maks. 2 numeroa.
- 1–999 minuuttia. Maks. 3 numeroa.
- Tunnit ja minuutit. Maks. 4 numeroa, jossa kaksi vasenta vastaa tunteja ja kaksi oikeaa vastaa minuutteja.

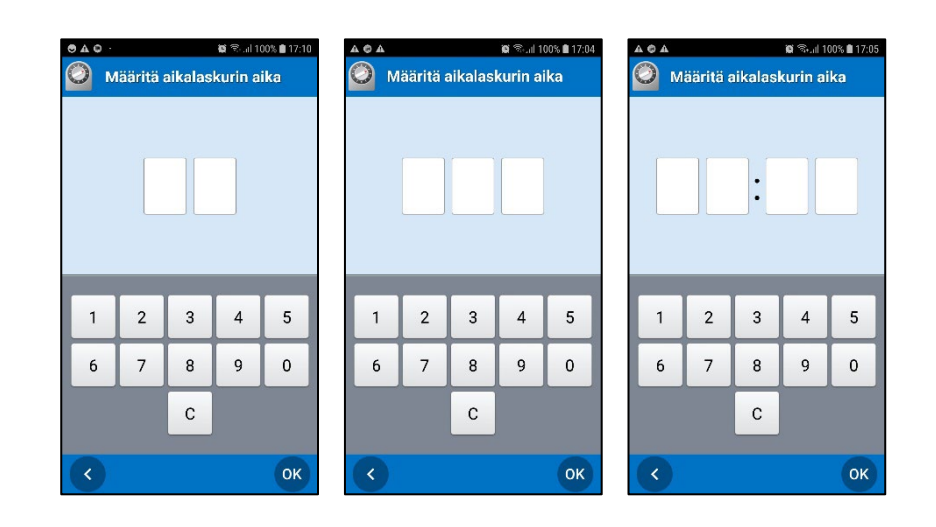

## <span id="page-39-0"></span>*5.14 Perusaktiviteetit*

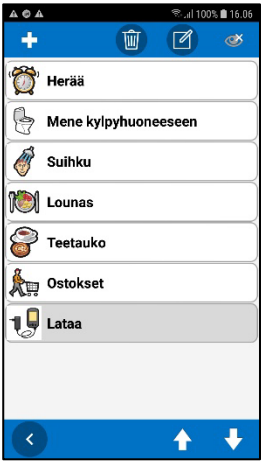

Voit määrittää perusasetukset ja kansiot kohdassa **Asetukset| Perusaktiviteetit** . Sen voi tehdä myös myAbiliassa.

Napauta yläosan painikkeita luodaksesi perusaktiviteetin tai kansion tai muokataksesi tai poistaaksesi sen:

 $\ddot{\phantom{1}}$ *Uusi-painike*. Jos olet ylätasolla, eli et ole kansiossa, voit valita luodaanko uusi perusaktiviteetti tai kansio.

**Nuokkaa-painike. Valitse ensin muokattava kohde.** 

*D* Poista-painike. Valitse ensin poistettava kohde.

Piilota/näytä aktiviteetti kohdassa *[4.4.2.3 Valitse perusaktiviteetti](#page-19-0)*.

## <span id="page-39-1"></span>*5.15 Perusajastimet*

Määrität perusajastimet kohdassa **Asetukset| Perusajastimet**. Perusajastimet ja kansiot luodaan ja niitä muokataan samoin kuin kohdassa *[5.14 Perusaktiviteetit.](#page-39-0)*

## <span id="page-39-2"></span>*5.16 Kategoria*

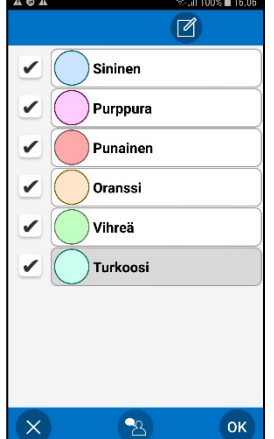

Kohdassa **Asetukset|Kategoria**, voit mukauttaa luokkanimiä ja listassa näytettävät luokat.

Merkitse luokka ja muokkaa sen nimeä Ø-painikkeella. Valitse näytettävät aktiviteetit valitsemalla niiden ruudut.

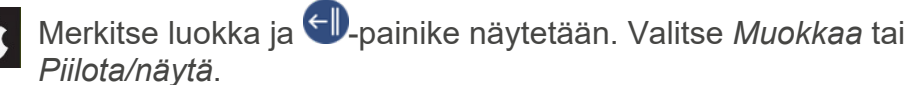

## <span id="page-40-0"></span>*5.17 Hälytysääni*

**Kohdassa Asetukset|Hälytysääni** voit valita HandiCalendarin hälytyssignaalin. Android ja iOS eroavat toiminnoiltaan, katso kuvaus seuraavasta.

#### **5.17.1 Hälytysääniasetukset Android-sovelluksessa**

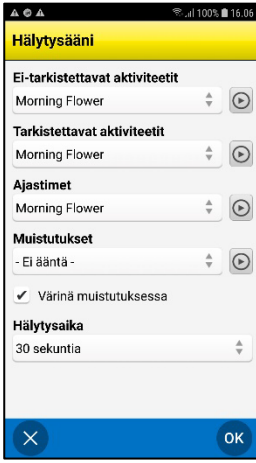

Voit valita eri äänet asetuksiin *Ei-tarkistettavat aktiviteetit*, *Tarkistettavat aktiviteetit*, *Ajastimet* ja *Muistutukset*.

Valitse hälytysääni listasta ja testaa sen Toisto-painikkeella.

Asetuksessa *Muistutukset* voit valita vaihtoehdon *Ei ääntä* ja valita *värinän*.

Hälytysaika, eli aika jolloin hälytys ja muistutukset kuuluvat/värisevät, voidaan asettaa seuraavasti: *Signaali, 15 sekuntia, 30 sekuntia, 1 minuutti, 2 minuuttia ja 5 minuuttia.* ("Signaali" toistaa äänen kerran tai maks. 5 sekuntia.)

#### **5.17.2 Hälytysääniasetukset iOS-sovelluksessa**

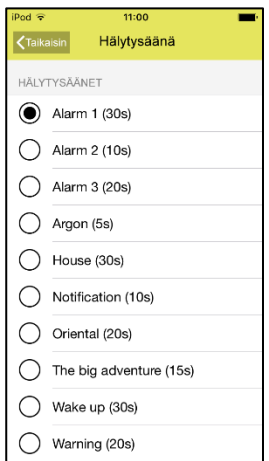

*Koska iOS-käyttöjärjestelmässä on rajoituksia hälytysten osalta, iOS-sovelluksessa on vähemmän asetuksia kuin Android-sovelluksessa.*

Samaa hälytysääntä käytetään kaikille aktiviteeteille.

Hälytysaika, eli milloin hälytys ja muistutukset soivat/värisevät, ovat hälytysääneen sidottuja. Aika ilmoitetaan suluissa hälytysäänen nimen jälkeen.

Valitse hälytysääni listasta ja se näytetään, jos laitteen äänet on käytössä (ei hiljaisessa tilassa).

## <span id="page-40-1"></span>*5.18 Hälytysnäkymä (Android)*

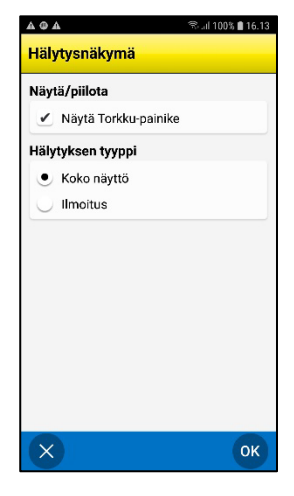

Voit valita kohdassa **Asetukset|Hälytysnäkymä**, hälytyksen toimintatavan:

- *Koko näyttö*. Näyttää hälytyksen koko näytössä.
	- *Ilmoitus*. Näyttää hälytyksen ilmoituksen riippuen laitteen ilmoitusasetuksista. Ilmoitukset voi näyttää myös älykellossa.
- *Näytä Torkku-painike*. <sup> $\mathbb{F}$ </sup> näkyy hälytysnäkymässä. Kun napautat *torkkupainiketta*, hälytysnäkymä suljetaan ja hälytys siirtyy 5 minuuttia.

## <span id="page-41-0"></span>*5.19 Synteettinen puhe*

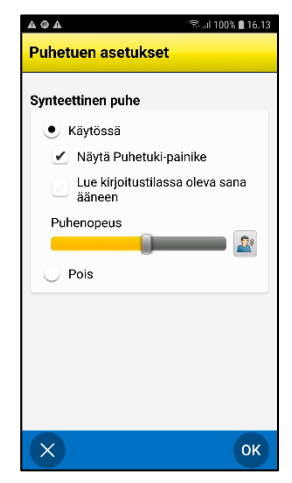

Voit kohdassa **Asetukset|Synteettinen puhe|Puhetuen asetukset** mukauttaa synteettisen puheen asetuksia.

Ensimmäinen ääni täytyy olla ladattuna laitteeseen (Wi-Fi tarvitaan). Katso käytettävissä olevat äänet listasta. Sen jälkeen puhetukea voi mukauttaa:

- *Näytä Puhetuki-painike*. Puhetuki-painike<sup>(2)</sup> näytetään HandiCalendarin eri näkymissä.
- *Lue kirjoitustilassa oleva sana ääneen*. Sanat luetaan ääneen samalla, kun kirjoitat ne näppäimistöllä. Viimeinen kirjoitettu sana luetaan ääneen heti, kun paina välilyöntiä.
	- *Pois*. Muuta puheen nopeutta säätämällä asteikkoa.

## <span id="page-41-1"></span>*5.20 Lokit (Android)*

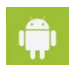

Voit hallita lokitiedostoja kohdassa **Asetukset |Lokit**. Lokitiedostot muodostetaan taustalla ja niitä käytetään pääasiassa vianmääritykseen.

Lokitiedostot tallennetaan automaattisesti laitemuistiin, eivätkä ne ole käytettävissä.

Jos valitset **Lataa palvelimeen**, lokitiedostot ladataan Abilian tukipalvelimella puhelinverkon tai Wi-Fin välityksellä.

## <span id="page-41-2"></span>*5.21 Tietoja HandiCalendarista (Android)*

Kohdassa **Asetukset|Tietoja HandiCalendarista** näytetään laitteen ohjelmistoversio, laitetunnus ja tietoja. Täältä löydät myös *Lisenssiavaimen* lisenssin päättymispäivän.

## <span id="page-41-3"></span>*5.22 Kirjaudu ulos*

Voit kirjautua HandiCalendarista ulos kohdassa **Asetukset|Kirjaudu ulos**. Jos kirjaudut ulos, kaikki HandiCalendarin tiedot häviävät laitteesta. Nämä tiedot on kuitenkin tallennettu käyttäjän myAbilia-tilille. Seuraavan kerran HandiCalendariin kirjautuessasi näkyviin tulee HandiCalendarin sisäänkirjautumisnäyttö ja voit kirjautua jälleen sisään.

## <span id="page-42-0"></span>**6 HandiCalendar Apple Watch (iOS) -älykellossa**

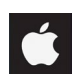

*Koskee vain iOS-käyttöjärjestelmää*

## <span id="page-42-1"></span>*6.1 Toiminnot*

HandiCalendarissa on seuraavat toiminnot, kun se on asennettu Apple Watch -älykelloon:

- Kalenterin kuvatuki
- Lista päivän aktiviteeteista
- Aktiviteettinäkymä ja visuaalinen aikatuki (Varttikelloperiaate)
- Muokattu hälytysnäkymä

Voit valita aktiviteetin tarkistetuksi kellosta. Kellossa ei näytetä yhdistettyjä toimintoja kuten tarkistuslistaa.

Kellon toiminnot noudattavat Applen ohjeita: Kello on tarkoitettu täydentämään puhelinta, ei matkimaan sitä. Painopiste on käyttäjän eniten tarvitsemissa toiminnoissa silloin, kun puhelin ei ole käytettävissä.

## <span id="page-42-2"></span>*6.2 Apple Watchin hälytykset*

**HUOMAA:** Apple Watch on liitettävä iPhoneen, jotta hälytyksiä voidaan näyttää.

- Hälytys (ääni/värinä) kuuluu kellosta, kun puhelimen näyttö on sammutettu
- Jos vahvistat ilmoituksen kellossa, se vahvistetaan myös puhelimessa

## <span id="page-42-3"></span>*6.3 Asennus*

HandiCalendar ladataan Apple Watchiin puhelimesi **Watch**-sovelluksella:

- **Ilmoitukset.** Valitse HandiCalendar ja sitten "Peilaa iPhone-hälytykset".
- **HandiCalendar**. Valitse "Näytä sovellus Apple Watch -älykellossa".

## <span id="page-43-0"></span>**7. Oletusasetukset**

Kun HandiCalendar käynnistetään ensimmäisen kerran, se tapahtuu seuraavassa mainituilla asetuksilla.

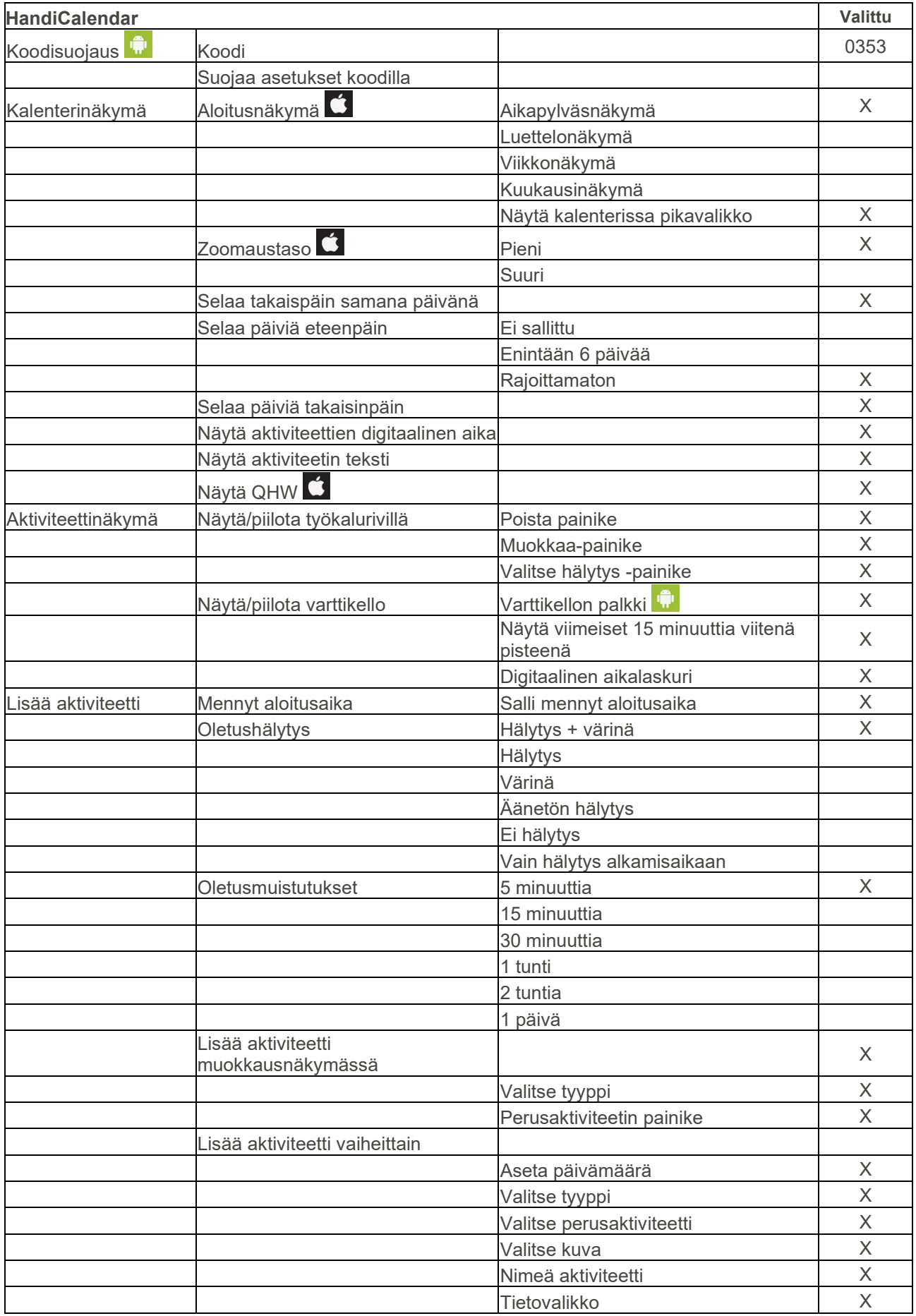

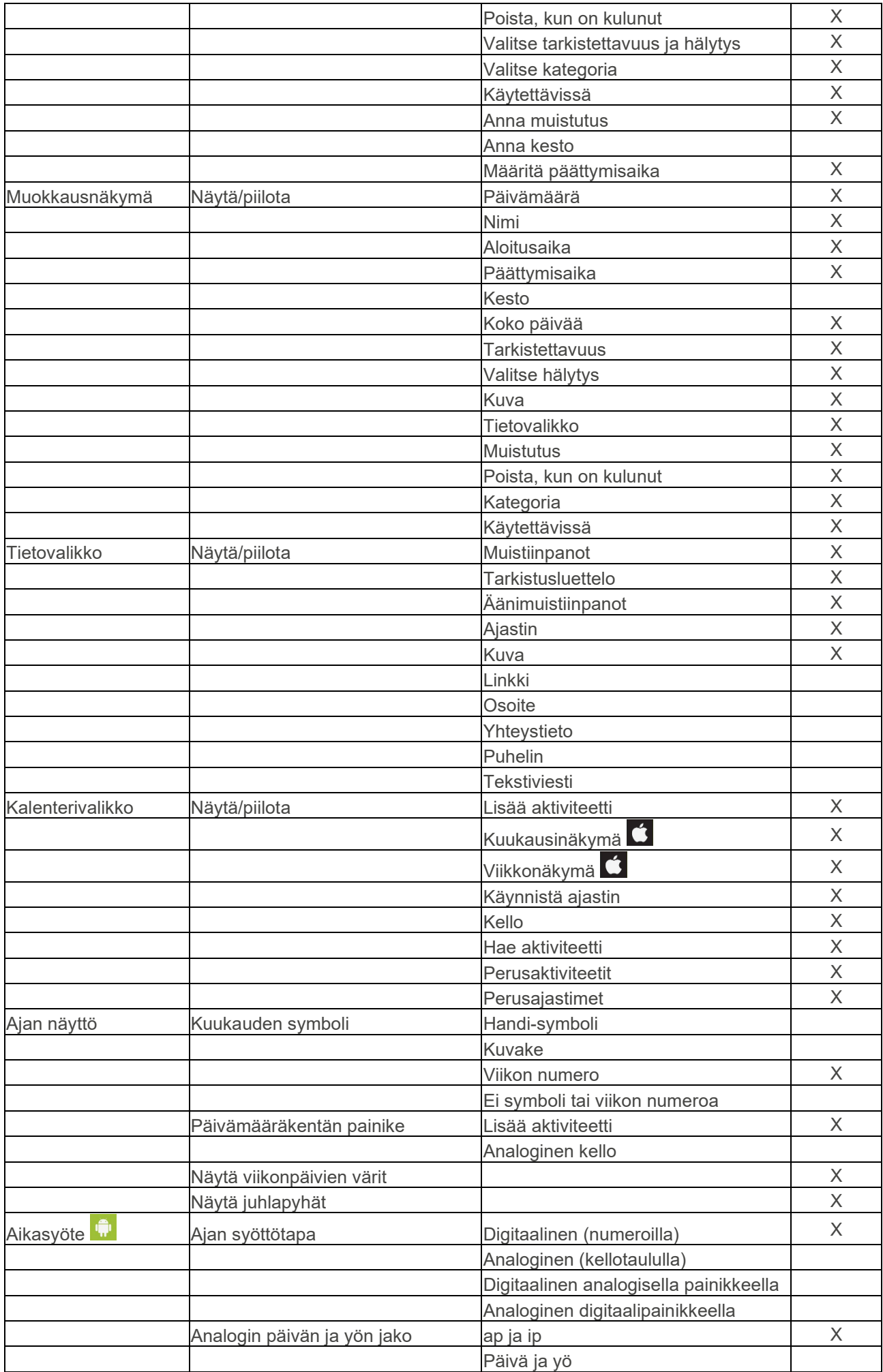

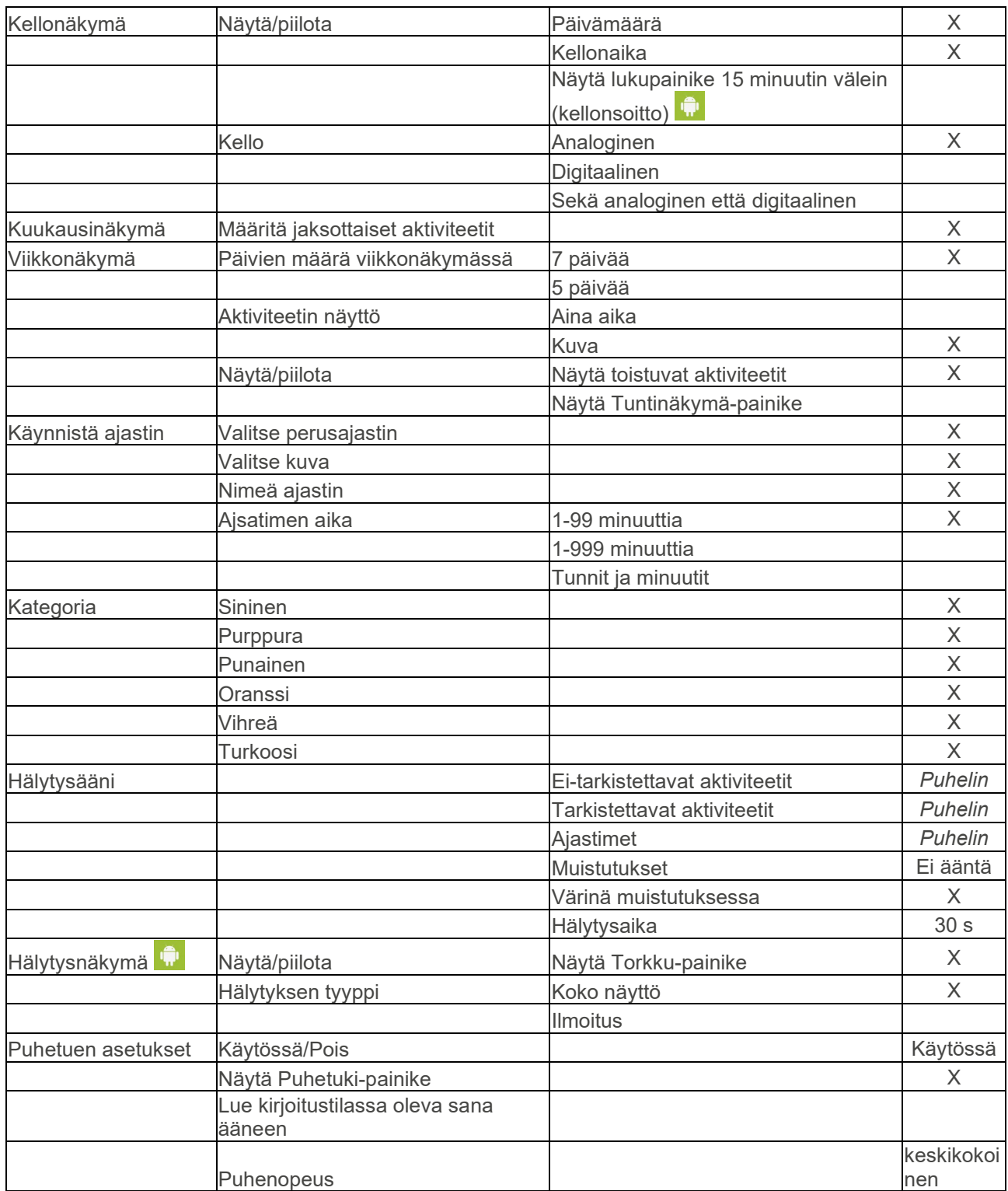

## <span id="page-46-0"></span>**8 Tekninen informaatio**

## <span id="page-46-1"></span>*8.1 Mukana tulevat osat*

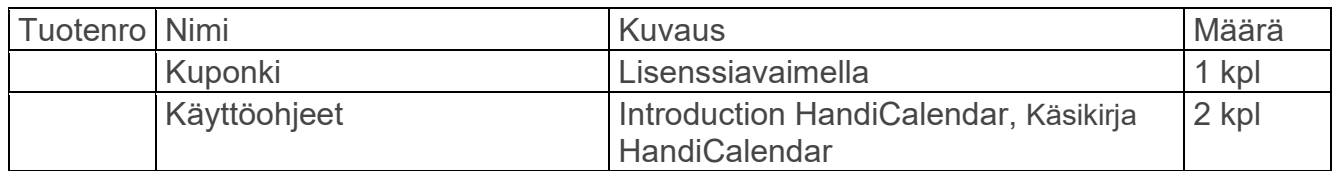

#### <span id="page-46-2"></span>*8.2 Tekniset tiedot*

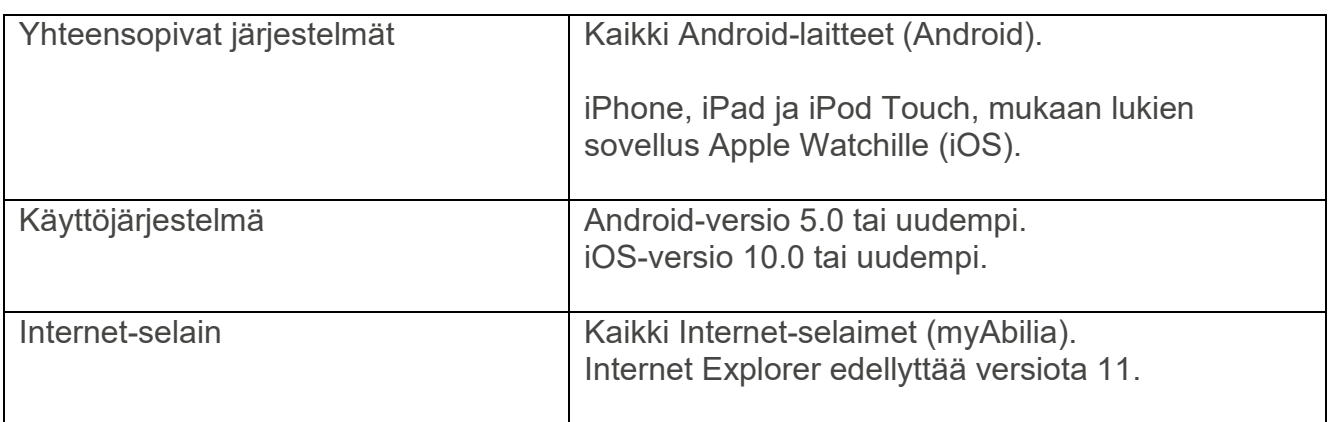

## **Me autamme!**

Jos haluat uusimmat käyttöohjeet, skannaa QR-koodi älypuhelimesi kameralla.

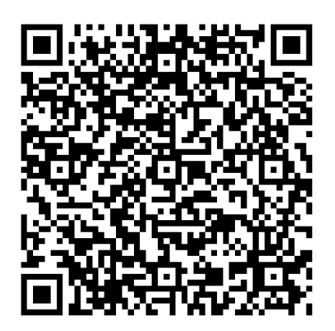

## **Yhteystiedot:**

**Ruotsi:** Abilia AB, Råsundavägen 6, 169 67 Solna, Ruotsi Puhelin +46 (0)8-594 694 00 | info@abilia.se | www.abilia.se

**Norja:** Abilia AS, Tevlingveien 23, 1081 Oslo, Norja Puhelin +47 23 28 94 00 | info@abilia.no | www.abilia.no

#### **Yhdistynyt kuningaskunta:**

Abilia UK Ltd, Unit 12 Buckingway Business Park, Swavesey, Cambridge, CB24 4AE, Yhdistynyt kuningaskunta Puhelin +44 (0)1954 281210 | info@abilia.uk | [www.abilia.uk](http://www.abilia.uk/)

#### **Kansainvälinen:**

[www.abilia.com/intl/get-products/distributors](http://www.abilia.com/intl/get-products/distributors)

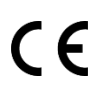

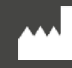

Abilia AB, Råsundavägen 6, 169 67 Solna, Ruotsi Puhelin +46 (0)8 -594 694 00 | info@abilia.se | www.abilia.se

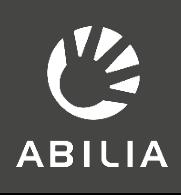